# **How-to manual**

# **Installing a toolchain for Cortex-M3/STM32 on GNU/Linux**

Version [1.0.3,](#page-42-0) [2015-06-16](#page-42-1)

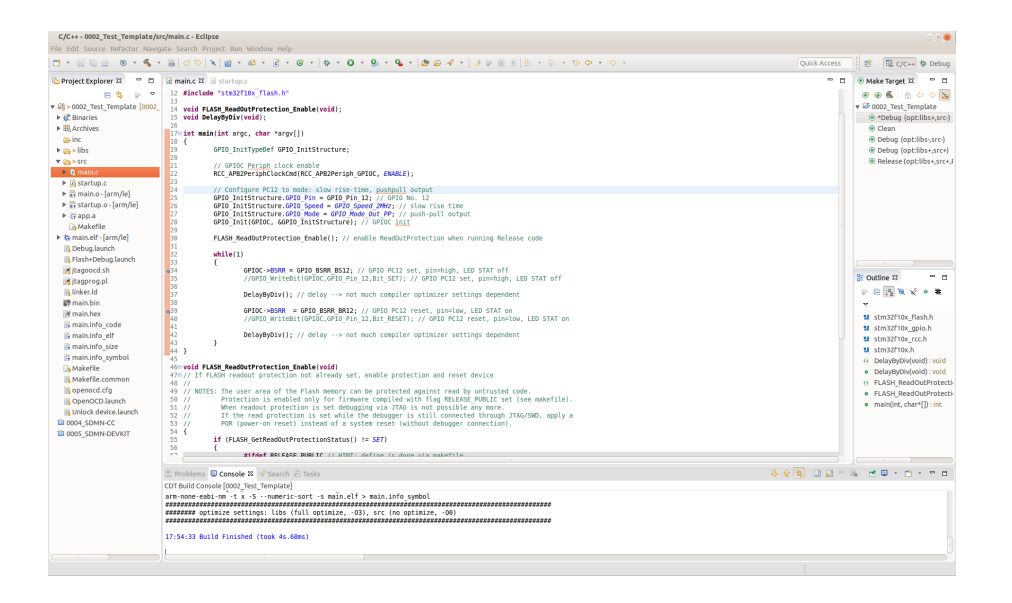

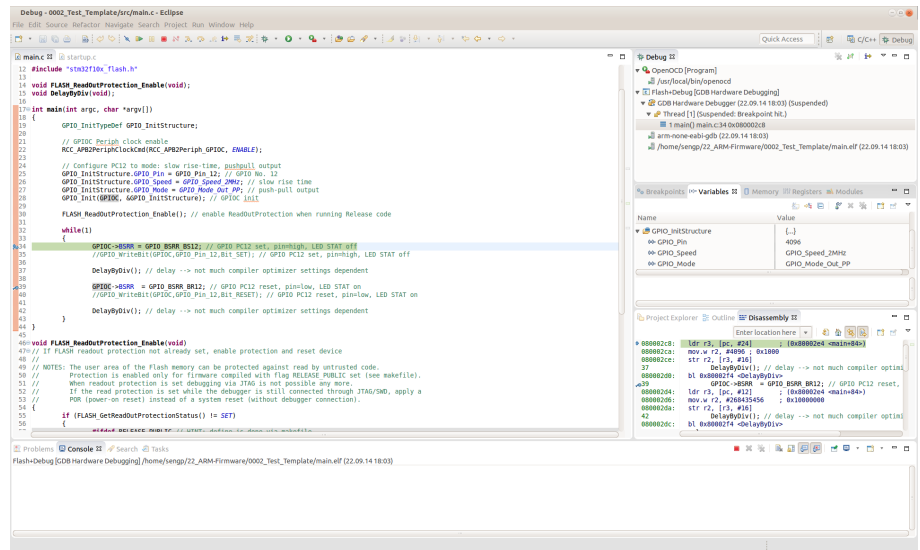

This work by Peter Seng is licensed under a [Creative Commons Attribution-ShareAlike 3.0 Unported License.](http://creativecommons.org/licenses/by-sa/3.0/) Based on a work of Johan Simonsson and Geoffrey McRae.

#### Disclaimer of Warranty

THERE IS NO WARRANTY FOR THE CONTENT, TO THE EXTENT PERMITTED BY APPLICABLE LAW. EXCEPT WHEN OTHERWISE STATED IN WRITING THE COPYRIGHT HOLDERS AND/OR OTHER PARTIES PROVIDE THE CONTENT "AS IS" WITHOUT WARRANTY OF ANY KIND, EITHER EXPRESSED OR IMPLIED, INCLUDING, BUT NOT LIMITED TO, THE IMPLIED WARRANTIES OF MERCHANTABILITY AND FITNESS FOR A PARTICULAR PURPOSE. THE ENTIRE RISK AS TO THE QUALITY AND PERFORMANCE OF THE CONTENT IS WITH YOU. SHOULD THE CONTENT PROVE DEFECTIVE, YOU ASSUME THE COST OF ALL NECESSARY SERVICING, REPAIR OR CORRECTION.

### Limitation of Liability

IN NO EVENT UNLESS REQUIRED BY APPLICABLE LAW OR AGREED TO IN WRITING WILL ANY COPYRIGHT HOLDER, OR ANY OTHER PARTY WHO MODIFIES AND/OR CONVEYS THE CONTENT AS PERMITTED ABOVE, BE LIABLE TO YOU FOR DAMAGES, INCLUDING ANY GENERAL, SPECIAL, INCIDENTAL OR CONSEQUENTIAL DAMAGES ARISING OUT OF THE USE OR INABILITY TO USE THE CONTENT (INCLUDING BUT NOT LIMITED TO LOSS OF DATA OR DATA BEING RENDERED INACCURATE OR LOSSES SUSTAINED BY YOU OR THIRD PARTIES OR A FAILURE OF THE PROGRAM TO OPERATE WITH ANY OTHER PROGRAM), EVEN IF SUCH HOLDER OR OTHER PARTY HAS BEEN ADVISED OF THE POSSIBILITY OF SUCH DAMAGES.

# **Contents**

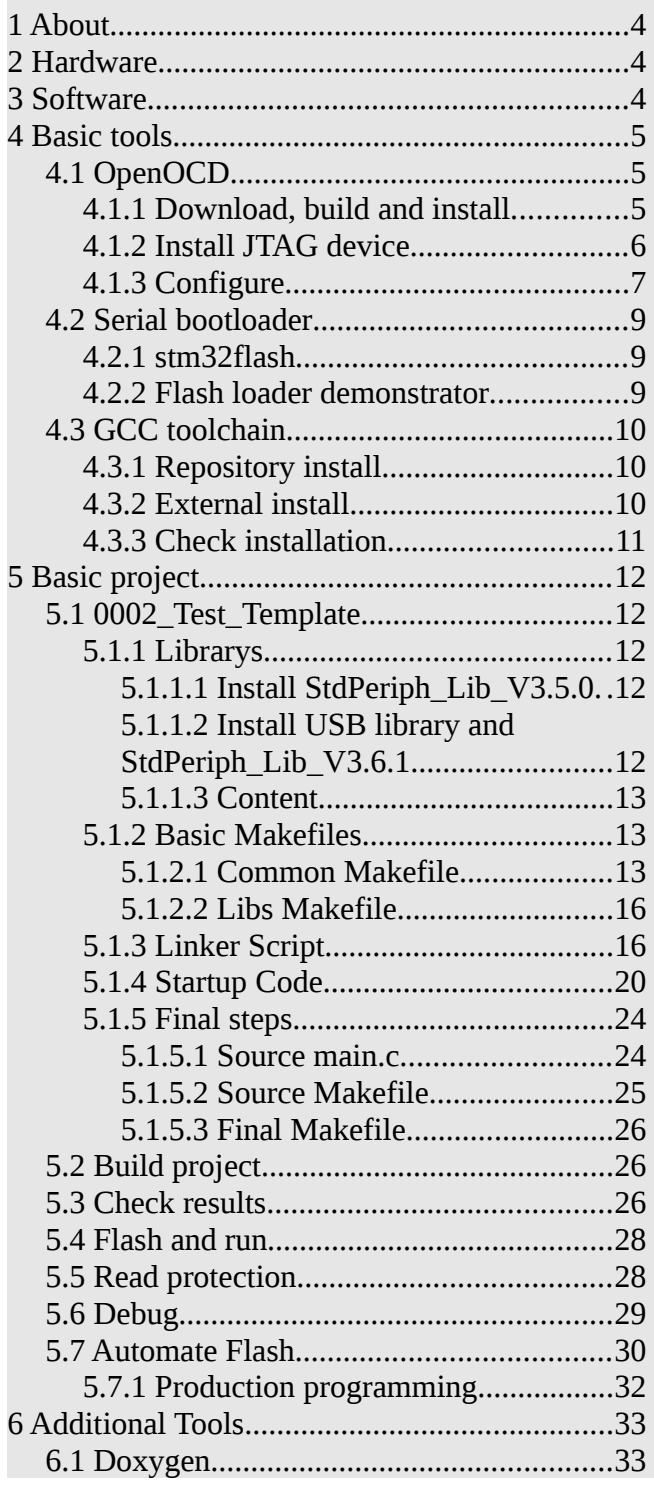

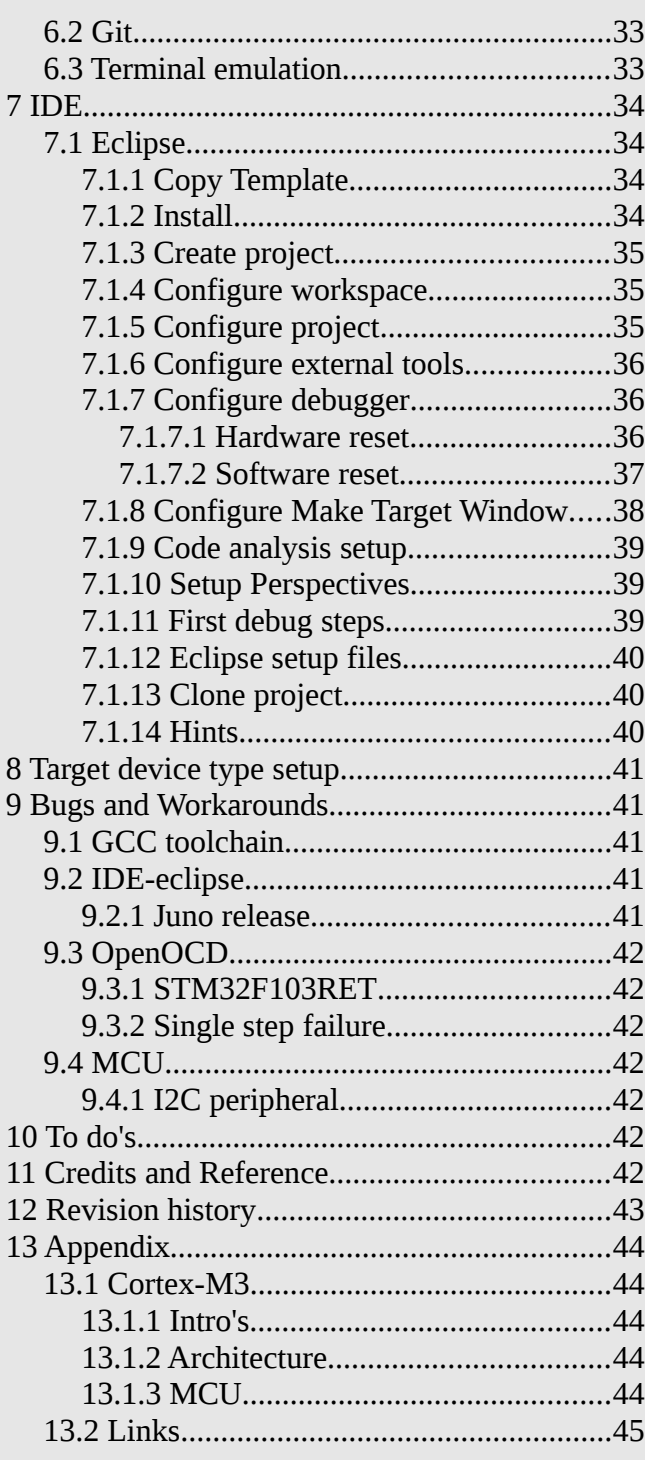

# <span id="page-3-0"></span>**1 About**

this manual describes how to install a toolchain for Cortex-M3 on GNU/Linux (installed and tested on *Ubuntu 10.04*, *Ubuntu 12.04*, *LinuxMint 17*).

All packages used, except the GCC toolchain, are open source.

For this part a free, unlimited and up to date version of "Sourcery CodeBench" or "GNU Tools for ARM Embedded Processors" (both based on the GNU tools) are used in order to ease the install and build procedure. *LinuxMint17* includes the full GCC toolchain in it's repository.

Most content of this manual is based on the knowledge and the excellent how-to pages of Johan Simonsson at<http://fun-tech.se/stm32/>(1) and Geoffrey McRae (2).

Consider this manual as a summary and extension of these guides. If any questions arise, please first have a look at these pages where much more aspects are touched and explained.

For better reading of this document command inputs and outputs via a terminal window are formated like this. The content of source files is enclosed in frames.

**Hint:** PDF documents do not contain tab formatting marks and empty lines. So it is not possible to copy source code out of a PDF document by copy and paste without loss of this information.

The content of this manual may not be up to date. So before downloading and installing any package, please check if the mentioned packages are still up to date. If newer packages exist and it is sensible to use them please adapt the instructions to these conditions.

*Much thanks and lot's of greetings to all those people developing and improving these artful tools running on GNU/Linux.*

After nearly one year of coding, using the toolset for hours most days, it has proven to be reliable, comfortable and very satisfying. Any improvements necessary will be documented in future versions of this manual.

Any comments welcome, please mail to: *info@seng.de* 

The current version of this manual is available at : [http://www.seng.de](http://www.seng.de/)

# <span id="page-3-2"></span>**2 Hardware**

Hardware used:

- Olimex "ARM-USB-OCD-H". USB ARM JTAG device with one additional RS-232 port. The device is based on the FTDI "FT2232H" chip.
- Olimex "STM32-H103". Header board for "STM32F103RBT6". The microcontroller integrates 128KB Flash, 20KB RAM, 3xUART, …
- STM32F103RET6 (512KB Flash, 64KB RAM) mounted on "STM32-H103" board.

The example code in this manual is adapted to STM32F103RBT6 with comments for the ...RET6.

# <span id="page-3-1"></span>**3 Software**

The toolchain consists of following packages:

- OpenOCD
- stm32flash by Geoffrey McRae (2)
- GCC toolchain for build and debug
- STM32F10x standard peripheral library
- Project template and makefile by Geoffrey McRae (2)
- Eclipse IDE and some utitlities
- $(Git)$
- (Doxygen)

# <span id="page-4-2"></span>**4 Basic tools**

This chapter is about installing the basic toolchain.

# <span id="page-4-1"></span>*4.1 OpenOCD*

Open On-Chip Debugger is the part of software that is needed to enable the JTAG-hardware ("ARM-USB-OCD-H") to flash and debug the microcontroller, it is the software interface to GDB. OpenOCD downloads and documentation can be found at:

<http://openocd.sourceforge.net/documentation/online-docs/> <http://sourceforge.net/projects/openocd/files/openocd/>

# <span id="page-4-0"></span>**4.1.1 Download, build and install**

Create a temporary directory: mkdir ~/temp/stm32/ -p cd ~/temp/stm32/

Download the documentation using one of the above mentioned links. Think about a **structure to store the documentation** of this toolchain in. Be aware to get the manual version that fits to the program version.

Down see how to install the software out of a repository. From above links download of source releases is also possible.

Install some packages that are needed to build the program (this steps are not mandatory, maybe some packages are already installed, maybe some packages are still missing, look at the errors and hints that may occur when the program is compiled and installed) :

sudo apt-get install libusb-1.0-0 libusb-1.0-0-dev \ libtool pkg-config \

autoconf automake texinfo

Get and compile the program (these instructions will install version 0.8.0 of the package): mkdir -p ~/temp/stm32/stm32-tools cd ~/temp/stm32/stm32-tools git clone git://git.code.sf.net/p/openocd/code OpenOCD cd OpenOCD #git tag git reset --hard v0.8.0 ./bootstrap ./configure --enable-ftdi make sudo make install

Check where the program was installed and which version: which openocd openocd -v Default install directory for OpenOCD when compiled by yourself is "/usr/local/" so you should see something like this: /usr/local/bin/openocd and some more version info.

### <span id="page-5-0"></span>**4.1.2 Install JTAG device**

Connect the "ARM-USB-OCD-H" JTAG device to your computer and check if it is recognized: lsusb

You should see something like this:

#### ... Bus 001 Device 010: ID 15ba:002b Olimex Ltd.

...

The Olimex device is based on the FT2232H USB-chip from FTDI. This is a Hi-Speed Dual USB UART/FIFO IC, that implements 2 serial/parallel ports in one USB-device. One port is used to implement a JTAG port, the other port is used to implement a RS232 serial port. The chip normally is automatically recognized by the operating system as an FTDI device upon connection with the PC. Olimex re-programs the FTDI USB id's to Olimex values (idVendor=15ba, idProduct=002b) during manufacturing.

That's why the device can not be identified automatically by Ubuntu 10.04. **To make the JTAG and RS232 serial port of the device usable, a rules file has to be added to the system.** Content of file and further comments see down.

Name and location of this file should be: /etc/udev/rules.d/OLIMEX\_ARM-USB-OCD-H.rules

| #Scope: making JTAG port and RS232 serial port of Olimex ARM-USB-OCD-H device work on a linux system.                                                                                                    |
|----------------------------------------------------------------------------------------------------|
| #Name and location of this file should be: /etc/udev/rules.d/99-OLIMEX ARM-USB-OCD-H.rules<br>#These commands are a sum of investigation on the web and seem to work properly, but are not well understood by the author.<br>#Peter Seng, 2011-12-22, 2013-01-18<br>#For further info please see: http://rowley.zendesk.com/entries/45561-how-to-set-up-linux-for-usb-jtag-adapters                                                                                                    |
| #Olimex ARM-USB-OCD-H device is based on FT2232H. This is a Hi-Speed Dual USB UART/FIFO IC, that implements 2 serial/parallel ports on one USB-device.<br>#One port is used to implement a JTAG port, the other port is used to implement a RS232 serial port.<br>#Olimex replaced FTDI id's with it's own Olimex id's (idVendor=15ba, idProduct=002b).                                                                                                    |
| #Hint: if used with Olimex ARM-USB-OCD (without -H) or similar devices adjust Product ID's to appropriate values. Device id's can be found by use of command "lsusb"<br>in a terminal window.                                                                                                    |
| #Following section is valid for Ubuntu 10.04<br>#Statement SYSFS{idProduct}=="002b", SYSFS{idVendor}=="15ba", MODE="664", GROUP="plugdev" is necessary to notify changed id's, so that JTAG port can work.<br>#Statement ""MODE="664"" may also be ""MODE="666"" which is used by other implementations found during the investigation.<br>#Lines "BUS!="usb", ACTION!="add", SUBSYSTEM!=="usb_device", GOTO="kcontrol_rules_end"" and "LABEL="kcontrol_rules_end"" are necessary to notify that the<br>second port should be used as serial device.<br>#Statement ", RUN+="/sbin/modprobe -q ftdi_sio product=0x002b vendor=0x15ba"" is necessary to notify that the Olimex id's should also used be used by the FTDI driver,<br>so that the serial port can work.<br>#Uncomment following 3 lines:<br>#BUS!="usb", ACTION!="add", SUBSYSTEM!=="usb_device", GOTO="kcontrol_rules_end"<br>#SYSFS{idProduct}=="002b", SYSFS{idVendor}=="15ba", MODE="664", GROUP="plugdev", RUN+="/sbin/modprobe -q ftdi sio product=0x002b vendor=0x15ba"<br>#LABEL="kcontrol rules end" |
| #Following section is valid for Ubuntu 12.04 and newer systems<br>#Uncomment following line:<br>SUBSYSTEMS=="usb", ATTRS{idVendor}=="15ba", ATTRS{idProduct}=="002b", MODE="0666"                                                                                                    |
|                                                                                                    |

*OLIMEX\_ARM-USB-OCD-H.rules*

After copying the file to the file system detach an re-connect the JTAG device, to enable the detection of the changed rules by the operating system.

check with: dmesg | grep usb that the device is identified in a correct way, and you don't get any strange errors.

Now you should see something like this: (Ubuntu 10.04 will not show second line)  $[17611.036358]$  usb 1-5.1.3: new high-speed USB device number 44 using ehci hcd [17611.137606] usb 1-5.1.3: Ignoring serial port reserved for JTAG [17611.140887] usb 1-5.1.3: Detected FT2232H [17611.140889] usb 1-5.1.3: Number of endpoints 2

[17611.140891] usb 1-5.1.3: Endpoint 1 MaxPacketSize 512 [17611.140893] usb 1-5.1.3: Endpoint 2 MaxPacketSize 512 [17611.140895] usb 1-5.1.3: Setting MaxPacketSize 512 [17611.141229] usb 1-5.1.3: FTDI USB Serial Device converter now attached to ttyUSB0 List serial ports by use of: dmesg | grep tty Something like this should be displayed: (Ubuntu 10.04 will show 2 additional FTDI devices) [17611.141229] usb 1-5.1.3: FTDI USB Serial Device converter now attached to ttyUSB0

### <span id="page-6-0"></span>**4.1.3 Configure**

OpenOCD uses a configuration file called "openocd.cfg" on startup.

It contains information about:

- 1) the deamon (ports) configuration
- 2) the interface (JTAG) configuration
- 3) the board (microcontroller) configuration
- 4) the target (microcontroller) configuration

Cause this information may vary between projects, **the configuration file should be present in the directory of every project**.

The daemon section of "openocd.cfg" contains following text:

#daemon configuration telnet\_port 4444 gdb\_port 3333

Interface, board and target sections for the most common devices are part of the OpenOCD package. These are present underneath the following directory:

"/usr/local/share/openocd/scripts/...."

The interface section for ARM-USB-OCD-H is a copy from:

"/usr/local/share/openocd/scripts/interface/ftdi/olimex-arm-usb-ocd-h.cfg"

The board section content for Olimex STM32-H103 is copied from:

"/usr/local/share/openocd/scripts/board/olimex\_stm32\_h103.cfg"

Following supplement is necessary to define in which way OpenOCD will access the reset pin of the MCU via the JTAG device:

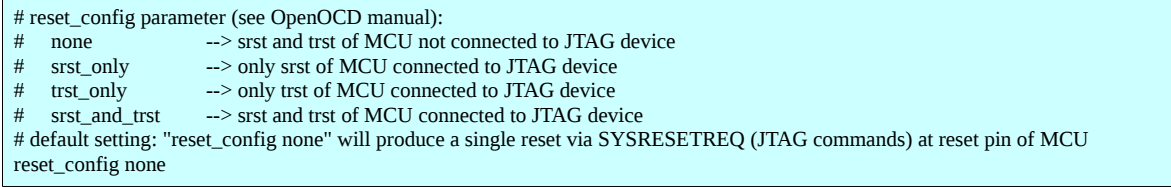

Hardware access to trst pin (JTAG reset) of the MCU is not enabled, it can be accessed via JTAG commands. If the reset signal (srst) of the MCU is not available at the JTAG connector and/or reset is done via "SYSRESETREQ" parameter must be set to "none". This setting has vital influence on the debugger configuration.

The target section for STM32F103RBT6 is included as a cross reference in: "/usr/local/share/openocd/scripts/board/olimex\_stm32\_h103.cfg" and refers to: "/usr/local/share/openocd/scripts/target/stm32f1x.cfg"

The complete content of "openocd.cfg" is build from these 4 sections. This file must be created by use of a text editor. **Store a copy of this file in directory ~/temp** for later use. **Beware to add space characters at end of lines – this will cause OpenOCD to produce strange results.**

#### The merged and completed file should look like this:

#daemon configuration############################################################### telnet\_port 4444 gdb\_port 3333 #interface configuration############################################################ # Olimex ARM-USB-OCD-H # http://www.olimex.com/dev/arm-usb-ocd-h.html # interface ftdi ftdi\_device\_desc "Olimex OpenOCD JTAG ARM-USB-OCD-H" ftdi\_vid\_pid 0x15ba 0x002b ftdi\_layout\_init 0x0c08 0x0f1b ftdi\_layout\_signal nSRST -oe 0x0200 ftdi\_layout\_signal nTRST -data 0x0100 -noe 0x0400 ftdi\_layout\_signal LED -data 0x0800 #board configuration################################################################ # Adjust Work-area size (RAM size) according to MCU in use: # STM32F103RB --> 20KB set WORKAREASIZE 0x5000 # STM32F103RE --> 64KB #set WORKAREASIZE 0x10000 # reset\_config parameter (see OpenOCD manual): # none --> srst and trst of MCU not connected to JTAG device # srst\_only --> only srst of MCU connected to JTAG device # trst\_only --> only trst of MCU connected to JTAG device # srst\_and\_trst --> srst and trst of MCU connected to JTAG device # default setting: "reset\_config none" will produce a single reset via SYSRESETREQ (JTAG commands) at reset pin of MCU reset\_config none #target configuration############################################################### source [find target/stm32f1x.cfg]

*openocd.cfg*

# <span id="page-8-2"></span>*4.2 Serial bootloader*

STM32 devices can also be programmed by use the integrated bootloader. This might be useful for production, update in the field or low cost development purposes. The bootloader of the "STM32F103RBT6" device (STM32F10xxx family) supports only the USART1 interface.

The hardware that is required to bring the STM32 into System memory boot mode can consists of any circuitry capable of holding the **BOOT0** pin high and the **BOOT1** pin low during reset. To connect the STM32 during "System memory boot mode" to the programming host, **a (LV)TTL-level** RS-232 serial interface directly linked to the **USART1\_RX** (PA10) and **USART1\_TX** (PA9) pins must be used. Pins USART1\_RX and USART1\_TX of "STM32F103RBT6" are 5V tolerant, for other devices or pins see datasheet. USART1\_CK, USART1\_CTS and USART1\_RTS pins are not used in this mode, so these pins are available for other peripherals or GPIO's.

For more details about hardware recommendations, refer to application note "AN2586 - Getting started with STM32F 10xxx hardware development". For further details about the bootloader please see application note "AN2606 - STM32 microcontroller system memory boot mode". Both available at the ST Microelectronics website: [http://www.st.com](http://www.st.com/)

To upload the program from the PC to the device a serial uploader is necessary. There exist two programs, one for GNU/Linux and one for Windows operating systems.

# <span id="page-8-1"></span>**4.2.1 stm32flash**

Program for GNU/Linux, originally written by Geoffrey McRae (2). It can be downloaded from: <http://code.google.com/p/stm32flash/>

It supports raw binary and Intel HEX files for flashing. To get the source of the program, by the use of subversion, run following commands:

cd ~/temp/stm32/stm32-tools/

svn checkout http://stm32flash.googlecode.com/svn/trunk/ stm32flash

cd ~/temp/stm32/stm32-tools/stm32flash/

Compile the program:

make

Install the utility into "/usr/local/bin":

sudo make install

Following example command would download the file "main.bin" via serial port "ttyS0" to the MCU: stm32flash -w main.bin -v /dev/ttyS0

Replace "ttyS0" by the port in use ("ttyUSB0" for example). To find out the ports available use: dmesg | grep tty

This command will show a list of the ports.

### <span id="page-8-0"></span>**4.2.2 Flash loader demonstrator**

In case a PC with GNU/Linux OS is not available, flashing can be done by use of a windows PC. This program is for MS-Windows, developed by ST Microelectronics. It can be downloaded from: [http://www.st.com/st-web-ui/static/active/en/st\\_prod\\_software\\_internet/resource/technical/software/demo\\_and\\_example/stsw-mcu005.zip](http://www.st.com/st-web-ui/static/active/en/st_prod_software_internet/resource/technical/software/demo_and_example/stsw-mcu005.zip) Documentation can be downloaded from: [http://www.st.com/st-web-ui/static/active/en/resource/technical/document/user\\_manual/CD00171488.pdf](http://www.st.com/st-web-ui/static/active/en/resource/technical/document/user_manual/CD00171488.pdf)

See the manual for information about install and use of the program.

# <span id="page-9-2"></span>*4.3 GCC toolchain*

## <span id="page-9-1"></span>**4.3.1 Repository install**

In recent distributions such as *LinuxMint 17* the gcc cross-compiler toolchain is contained in the repository. If available, install by: sudo apt-get install gcc-arm-none-eabi binutils-arm-none-eabi \ libnewlib-arm-none-eabi

Cause of an error of the distribution (status 2014-09-16) the *gdb-arm-none-eabi* package must be installed forcing an overwrite. Check if this matters on the destination system before install:

sudo apt-get -o Dpkg::Options::="--force-overwrite" install gdb-arm-none-eabi

This might be the fastest way to install the gcc toolchain, the force overwrite error will clear away in the future. Hope the quality of the provided documentation will reach the level of the external installs soon.

### <span id="page-9-0"></span>**4.3.2 External install**

In order to keep installation simple a free, pre-built, well documented and unlimited version of "Sourcery CodeBench Lite Edition", based on the GNU tools may be used when the repository does not contain the toolchain or the above mentioned drawbacks are intolerable.

Information about "Sourcery CodeBench" can be found at:

<http://www.mentor.com/embedded-software/sourcery-tools/sourcery-codebench/editions/lite-edition>

Alternatively "GNU Tools for ARM Embedded Processors" can be used. Information and downloads can be found at:

<http://launchpad.net/gcc-arm-embedded>

This tool suite also includes FPU support, that is not needed when using STM32F103 devices. Installation and usage is identical to "Sourcery CodeBench" .

#### **Download**

Be sure to download the embedded-application binary interface (EABI) version, it is built to produce a raw binary that will run stand-alone on the device without an operating system. In order to make installation easy and clear download the tarball version (IA32 GNU/Linux TAR) and make some manual settings afterwards.

Link to download area (registration will bee necessary): <http://www.mentor.com/embedded-software/sourcery-tools/sourcery-codebench/editions/lite-edition/arm-eabi>

#### **Installation**

…

These instructions will install version "Sourcery CodeBench Lite 2012.09 for ARM EABI" . Included are:

- GNU Binary Utilities
- GNU C & C++ Compilers
- GNU Debugger
- Newlib C Library

Extract the tarball (e.g.: arm-2012.09-63-arm-none-eabi-i686-pc-linux-gnu.tar.bz2) and then copy the extracted contents to "/opt" as root.

Add path e.g.: "/opt/arm-2012.09/bin" to your environment, therefore append following 2 lines at end of file ".profile" located at your home directory. Adjust pathname to name of extracted content.

# set PATH to Sourcery CodeBench EABI ARM-Compiler export PATH=\$PATH:/opt/arm-2012.09/bin

After exporting the path reload the .profile file without the need for logging out and back in again by: . ~/.profile

The arm-none-eabi compiler is now ready to use.

Documentation of the "Sourcery CodeBench" toolchain in PDF format is available in directory: "/opt/arm-2012.09/share/doc/arm-arm-none-eabi/pdf "

Documentation of the "Sourcery CodeBench" toolchain in HTML format is available in directory: "/opt/arm-2012.09xx/share/doc/arm-arm-none-eabi/html"

### <span id="page-10-0"></span>**4.3.3 Check installation**

To verify that install was successful and PATH is set up correctly, enter following command: arm-none-eabi-gcc -v

The last line of the output should contain the actual compiler version.

**Be sure to modify the path to the build and debug suite within eclipse (or other IDE) when updating the GCC toolchain if the toolchain was not installed via the repository.**

# <span id="page-11-4"></span>**5 Basic project**

To check whether the compiler works, we should create and compile a small program/project. Therefore it it a good idea to create a directory within the home directory to store the coming glamorous projects in:

mkdir -p ~/22\_ARM-Firmware

# <span id="page-11-3"></span>*5.1 0002\_Test\_Template*

This project is for test purposes. It shows how a project can be structured, which libraries should be included and provides some makefiles to build the project. This project can be used as a **template** for future projects.

First create a directory for this project: mkdir -p ~/22\_ARM-Firmware/0002\_Test\_Template

Copy your OpenOCD configuration file openocd.cfg to the project directory  $cp \sim$ /temp/openocd.cfg $\sim$ /22 ARM-Firmware/0002 Test Template

### <span id="page-11-2"></span>**5.1.1 Librarys**

The "STM32F10x standard peripheral library" contains device drivers for all standard device peripherals, including functions covering full peripheral functionality. The C-source is documented and tested. It contains all defines and structures needed for coding with the STM32. The library is provided by ST Microelectronics:

[http://www.st.com/st-web-ui/static/active/en/st\\_prod\\_software\\_internet/resource/technical/software/firmware/stsw-stm32054.zip](http://www.st.com/st-web-ui/static/active/en/st_prod_software_internet/resource/technical/software/firmware/stsw-stm32054.zip)

This file contains version 3.5.0 of the library including example code. Documentation that comes with the library is in CHM format, so a reader like xCHM or ChmSee has to be installed to read the documentation.

The "USB full-speed device library" enables building applications including USB functionality. The library is provided by ST Microelectronics:

[http://www.st.com/st-web-ui/static/active/en/st\\_prod\\_software\\_internet/resource/technical/software/firmware/stsw-stm32121.zip](http://www.st.com/st-web-ui/static/active/en/st_prod_software_internet/resource/technical/software/firmware/stsw-stm32121.zip)

This file contains the USB library version 4.0.0 and the "STM32F10x standard peripheral library" version 3.6.1. without example code.

#### <span id="page-11-1"></span>*5.1.1.1 Install StdPeriph\_Lib\_V3.5.0*

Make a new directory in the project called "libs":

mkdir -p ~/22\_ARM-Firmware/0002\_Test\_Template/libs

This is the location to store all third party libraries and headers required for the project. Extract the STM32 library to this directory.

The package is big (> 30 MB), so it may be a good idea to store some content of this directory (like the CHM documentation and examples) not in the project directory but elsewhere. Otherwise duplication of data will waste a lot of disk space every time the template is copied when starting with a new project.

Now following path should exist:

"~/22\_ARM-Firmware/0002\_Test\_Template/libs/STM32F10x\_StdPeriph\_Lib\_V3.5.0/Libraries".

#### <span id="page-11-0"></span>*5.1.1.2 Install USB library and StdPeriph\_Lib\_V3.6.1*

Decompress the "USB full-speed device library" and replace the V3.5.0 content in the "Libraries" directory of the "STM32F10x standard peripheral library" with the content included in the "USB fullspeed device library". Rename path to:

"~/22\_ARM-Firmware/0002\_Test\_Template/libs/STM32F10x\_StdPeriph\_Lib\_V3.6.1/...".

Later on we will use the CMSIS (Cortex Microcontroller Software Interface Standard) headers and helper functions from these libs.

If USB functionality of interest, copy the contents of the "Projects" and "Utilities" directory (USB examples) to a separate directory.

**Note**: Makefiles described later on will base on StdPeriph\_Lib\_V3.6.1. If you use a different version of the library you will need to update the path and name settings in the makefile "Makefile.common" to reflect the change.

#### <span id="page-12-2"></span>*5.1.1.3 Content*

The package is worth to be examined in detail, there is a lot of example code and information inside. For building working projects not using USB functionality only the following paths are needed:

- Libraries/CMSIS
- Libraries/STM32F10x\_StdPeriph\_Driver/inc
- Libraries/STM32F10x\_StdPeriph\_Driver/src

The CMSIS directory contains the defines and data structures for every peripheral in the STM32, as well as the defines for the configuration registers and values.

The other paths contain the helper functions that try to make programming the STM32 simple. They add a layer of abstraction – feel free to use them or not.

## <span id="page-12-1"></span>**5.1.2 Basic Makefiles**

The build process, compiling and linking source code, can be simplified and automated by the use of Makefiles. The use of Makefiles may look complicated, using make has many advantages:

- Results become predictable and reproducible.
- Makefiles can (should) contain hints and comments.
- Makefiles are stored within the project.
- The use of make offers much more possibilities and a better clarity than configuring a build via a predefined input menu structure inside a compiler specific IDE (everybody will agree who was already fishing for "this special compiler switch" used some years or projects ago).

For a full description please see the "GNU Make manual" at <http://www.gnu.org/software/make/manual/make.pdf> or have a web search.

#### <span id="page-12-0"></span>*5.1.2.1 Common Makefile*

This makefile has to be included into all other makefiles. It contains variable setup for the build procedure.

Optimization and conditional compiling of libraries (OptLIB) and sources (OptSRC) can be controlled by use of parameters. Invoke make by following statement:

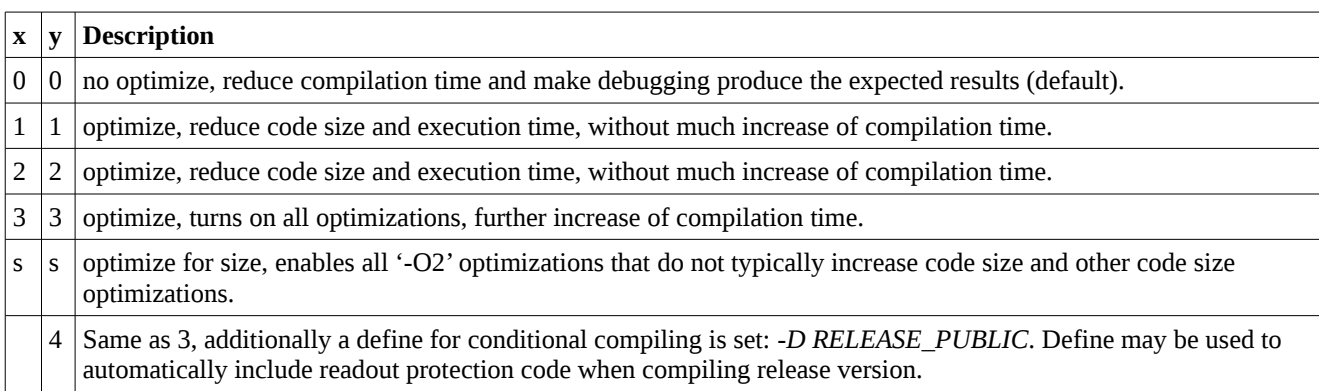

make OptLIB=x OptSRC=y all tshow

Create a file at the top level of the project called "Makefile.common" and paste the following text into it:

# include Makefile #This file is included in the general Makefile, the libs Makefile and the src Makefile #Different optimize settings for library and source files can be realized by using arguments #Compiler optimize settings: # -O0 no optimize, reduce compilation time and make debugging produce the expected results. # -O1 optimize, reduce code size and execution time, without much increase of compilation time. # -O2 optimize, reduce code execution time compared to 'O1', increase of compilation time. # -O3 optimize, turns on all optimizations, further increase of compilation time. # -Os optimize for size, enables all '-O2' optimizations that do not typically increase code size and other code size optimizations. #Recommended optimize settings for release version: -O3 #Recommended optimize settings for debug version: -O0 #Valid parameters : # OptLIB=0 --> optimize library files using the -O0 setting # OptLIB=1 --> optimize library files using the -O1 setting # OptLIB=2 --> optimize library files using the -O2 setting # OptLIB=3 --> optimize library files using the -O3 setting (default) # OptLIB=s --> optimize library files using the -Os setting # OptSRC=0 --> optimize source files using the -O0 setting # OptSRC=1 --> optimize source files using the -O1 setting # OptSRC=2 --> optimize source files using the -O2 setting # OptSRC=3 --> optimize source files using the -O3 setting # OptSRC=s --> optimize source files using the -Os setting # OptSRC=4 --> optimize source files using the -O3 setting, conditional compiling by use of define RELEASE\_PUBLIC (default)  $#$  all  $\rightarrow$  build all # libs --> build libs only # src --> build src only # clean --> clean project # tshow --> show optimize settings #Example: # make OptLIB=3 OptSRC=0 all tshow TOP=\$(shell readlink -f "\$(dir \$(lastword \$(MAKEFILE\_LIST)))") PROGRAM=main LIBDIR=\$(TOP)/libs #Adust the following line to the library in use STMLIB=\$(LIBDIR)/STM32F10x\_StdPeriph\_Lib\_V3.6.1/Libraries #Adjust TypeOfMCU in use, see CMSIS file "stm32f10x.h" #STM32F103RBT (128KB FLASH, 20KB RAM) --> STM32F10X\_MD TypeOfMCU=STM32F10X\_MD #STM32F103RET (512KB FLASH, 64KB RAM) --> STM32F10X\_HD #TypeOfMCU=STM32F10X\_HD TC=arm-none-eabi CC=\$(TC)-gcc LD=\$(TC)-ld -v OBJCOPY=\$(TC)-objcopy AR=\$(TC)-ar GDB=\$(TC)-gdb INCLUDE=-I\$(TOP)/inc INCLUDE+=-I\$(STMLIB)/CMSIS/Include INCLUDE+=-I\$(STMLIB)/CMSIS/Device/ST/STM32F10x/Include INCLUDE+=-I\$(STMLIB)/CMSIS/Device/ST/STM32F10x/Source/Templates INCLUDE+=-I\$(STMLIB)/STM32F10x\_StdPeriph\_Driver/inc INCLUDE+=-I\$(STMLIB)/STM32\_USB-FS-Device\_Driver/inc COMMONFLAGS=-g -mcpu=cortex-m3 -mthumb COMMONFLAGSlib=\$(COMMONFLAGS) #Commands for general Makefile and src Makefile ifeq (\$(OptSRC),0) COMMONFLAGS+=-O0 InfoTextSrc=src (no optimize, -O0) else ifeq (\$(OptSRC),1) COMMONFLAGS+=-O1 InfoTextSrc=src (optimize time+ size+, -O1) else ifeq (\$(OptSRC),2) COMMONFLAGS+=-O2 InfoTextSrc=src (optimize time++ size+, -O2) else ifeq (\$(OptSRC),s)  $COMMONFIAGS+=OS$ InfoTextSrc=src (optimize size++, -Os)

else ifeq (\$(OptSRC),3)  $COMMONFIAGS+=O3$ InfoTextSrc=src (full optimize, -O3) else COMMONFLAGS+=-O3 CFLAGS += -D RELEASE\_PUBLIC InfoTextSrc=src (full optimize and readout protected, -O4) endif CFLAGS+=\$(COMMONFLAGS) -Wall -Werror \$(INCLUDE) CFLAGS+=-D \$(TypeOfMCU) CFLAGS+=-D VECT\_TAB\_FLASH #Commands for libs Makefile ifeq (\$(OptLIB),0) COMMONFLAGSlib+=-O0 InfoTextLib=libs (no optimize, -O0) else ifeq (\$(OptLIB),1) COMMONFLAGSlib+=-O1 InfoTextLib=libs (optimize time+ size+, -O1) else ifeq (\$(OptLIB),2) COMMONFLAGSlib+=-O2 InfoTextLib=libs (optimize time++ size+, -O2) else ifeq (\$(OptLIB),s) COMMONFLAGSlib+=-Os InfoTextLib=libs (optimize size++, -Os) else COMMONFLAGSlib+=-O3 InfoTextLib=libs (full optimize, -O3) endif CFLAGSlib+=\$(COMMONFLAGSlib) -Wall -Werror \$(INCLUDE) CFLAGSlib+=-D \$(TypeOfMCU) CFLAGSlib+=-D VECT\_TAB\_FLASH

*Makefile.common*

The makefile will use library "STM32F10x\_StdPeriph\_Lib\_V3.6.1". Code optimization must be turned off to make debugging produce the expected results. File is configured for a "STM32 Medium density device" cause the MCU "STM32F103RBT6" belongs to this device class, change "STM32F10X\_MD" to another setting if another microcontroller belonging to a different class is used.

**Enable the correct define setting in following file** (an explanation of this define can also be found there):

/libs/STM32F10x\_StdPeriph\_Lib\_V3.6.1/Libraries/CMSIS/Device/ST/STM32F10x/Include/**stm32f10x.h** inside your current project directory.

#### <span id="page-15-1"></span>*5.1.2.2 Libs Makefile*

When building the STM32 library as a static library, changes to the application do not induce a complete re-compile of the library and this speeds up the build process. Create another Makefile named "Makefile" in the libs directory with the following contents by use of a text editor:

```
# libs Makefile 
include ../Makefile.common 
LIBS+=libstm32.a 
CFLAGSlib+=-c 
all: libs 
libs: $(LIBS) 
libstm32.a: 
         @echo -n "Building $@ ..." 
         @cd $(STMLIB)/CMSIS/Device/ST/STM32F10x/Source/Templates && \ 
                  $(CC) $(CFLAGSlib) \ 
                            system_stm32f10x.c 
         @cd $(STMLIB)/STM32F10x_StdPeriph_Driver/src && \ 
                  $(CC) $(CFLAGSlib) \ 
                            -D"assert_param(expr)=((void)0)" \ 
                            -I../../CMSIS/Include \ 
                            -I../../CMSIS/Device/ST/STM32F10x/Include \ 
                            -I_{\odot}/\text{inc}*_{\Gamma}# @cd $(STMLIB)/STM32_USB-FS-Device_Driver/src && \
# $(CC) $(CFLAGSlib) \setminus \text{--}D" assert to-D"assert_param(expr)=((void)0)" \
# -I../../CMSIS/Include \ 
# -I../../CMSIS/Device/ST/STM32F10x/Include \ 
# \leftarrow -I../inc \ \cdot\# *.c
         @S(AR) cr $(LIBDIR)/$@$(STMLIB)/CMSIS/Device/ST/STM32F10x/Source/Templates/system_stm32f10x.o \ 
                  $(STMLIB)/STM32F10x_StdPeriph_Driver/src/*.o \
# $(STMLIB)/STM32_USB-FS-Device_Driver/src/*.o 
         @echo "done." 
.PHONY: libs clean tshow 
clean: 
         rm -f $(STMLIB)/CMSIS/Device/ST/STM32F10x/Source/Templates/system_stm32f10x.o 
         rm -f $(STMLIB)/STM32F10x_StdPeriph_Driver/src/*.o 
         rm -f $(STMLIB)/STM32_USB-FS-Device_Driver/src/*.o 
         rm -f $(LIBS) 
tshow: 
         @echo "######################################################################################################" 
         @echo "######## optimize settings: $(InfoTextLib), $(InfoTextSrc)" 
         @echo "######################################################################################################"
```
*Makefile*

To test that everything is OK, execute following commands from the "libs" directory:

make clean

make

Now you should see the STM32 library get compiled, and a new file called "libstm32.a" appear in the current projects "libs" directory. If not, be sure that your cross compiler is installed properly.

### <span id="page-15-0"></span>**5.1.3 Linker Script**

The project build will run stand alone without an operating system, so hardware and memory has to be initialized manually. The binary that will be created has to run without a loader such as ELF. For successful execution, the program entry point has to be at a certain address. When dealing with embedded devices a linker script, which tells GCC exactly how to build the binary, is necessary.

#### Create a file called "linker.ld" and paste the following text into it:

```
ENTRY(Reset_Handler)
MEMORY {
          /*Adust LENGTH to RAMsize of target MCU:*/
          /*STM32F103RBT --> 20K*/ 
          RAM (RWX): ORIGIN = 0x20000000, LENGTH = 20K/*STM32F103RET --> 64K*/ 
         /*RAM (RWX) : ORIGIN = 0x20000000 , LENGTH = 64K*/
          EXTSRAM (RWX): ORIGIN = 0x68000000 , LENGTH = 0
          /*Adust LENGTH to (FLASHsize - FeePROMsize) of target MCU:*/
          /*STM32F103RBT --> 126K*/ 
          FLASH (RX) : ORIGIN = 0x08000000 , LENGTH = 126K
          /*STM32F103RET --> 508K*/ 
          /*FLASH (RX) : ORIGIN = 0x08000000 , LENGTH = 508K*/
          /*Adust ORIGIN to (0x08000000 + (FLASHsize-FeePROMsize)) of target MCU*/
          /*and adust LENGTH to FeePROMsize allocated:*/
          /*STM32F103RBT --> 0x08000000+126K, 2K*/ 
          EEMUL (RWX) : ORIGIN = 0x08000000+126K, LENGTH = 2K
          /*STM32F103RET --> 0x08000000+508K, 4K*/ 
          /*EEMUL (RWX) : ORIGIN = 0x08000000+508K, LENGTH = 4K*/
}
_estack = ORIGIN(RAM)+LENGTH(RAM); /* end of the stack */
_s _seemul = ORIGIN(EEMUL); \frac{1}{s} start of the eeprom emulation area \frac{s}{s}min\_stack = 0x100; /* minimum stack space to reserve for the user app */
\prime\ast check valid alignment for the vector table \ast\primeASSERT(ORIGIN(FLASH) == ALIGN(ORIGIN(FLASH), 0x80), "Start of memory region flash not aligned for startup vector table");
SECTIONS {
          /* vector table and program code goes into FLASH */
          .text : {
                    . = ALIGN(0x80);\text{isr\_vectors\_offs} = . - 0x08000000;KEEP(*(.isr_vectors))
                    =ALIGN(4);CREATE_OBJECT_SYMBOLS
                    *(.text .text.*)
          } >FLASH
          .rodata : ALIGN (4) {
                    *(.rodata .rodata.*)
                    . = ALIGN(4):KEEP(*(.init))
                   . = ALIGN(4);preinit array start = \thereforeKEEP (*(.preinit_array))
                   __preinit_array_end = .;
                   . = ALIGN(4);\_init\_array\_start = .;KEEP (*(SORT(.init_array.*)))
                   KEEP (*(.init_array))
                    __init_array_end = .;
                    . = ALIGN(4);KEEP(*(.fini))
                   . = ALIGN(4);fini_array_start = .;
                   KEEP (*(.fini_array))
                   KEEP (*(SORT(.fini_array.*)))
                     __fini_array_end = .;
                    *(.init.init.*)*(.fini.fini.*)
                   PROVIDE_HIDDEN (__preinit_array_start = .);
                    KEEP (*(.preinit_array))
                    PROVIDE_HIDDEN (__preinit_array_end = .);
                    PROVIDE_HIDDEN (__init_array_start = .);
                    KEEP (*(SORT(.init_array.*)))
```

```
KEEP (*(.init_array))
           PROVIDE_HIDDEN (__init_array_end = .);
           PROVIDE_HIDDEN (__fini_array_start = .);
           KEEP (*(.fini_array))
           KEEP (*(SORT(.fini_array.*)))
           PROVIDE_HIDDEN (__fini_array_end = .);
           =ALIGN(8);*(.rom)
           *(.rom.b)
           etext = .;
           _sidata = _eetext; /* exported for the startup function */
} >FLASH
/*
           this data is expected by the program to be in ram
           but we have to store it in the FLASH otherwise it
           will get lost between resets, so the startup code
           has to copy it into RAM before the program starts
*/
.data : ALIGN (8) {
           _sdata = . ; /* exported for the startup function */=ALIGN(4);KEEP(*(.jcr))
           *(.got.plt) *(.got)
           *(.shdata)
           *(.data .data.*)
           =ALIGN(8);*(.ram)
           *(.ramfunc*)
           . = ALIGN(4);_{\text{edata}} = .; /* exported for the startup function */
} >RAM AT>FLASH
\prime^* This is the uninitialized data section \prime\prime.bss (NOLOAD): {
           = ALIGN(4);
           \Deltasbss = . ; /* exported for the startup function */
           *(.shbss)
           *(.bss.bss.*)*(COMMON)
           . = ALIGN(8);*(.ram.b)
           =ALIGN(4);\epsilon = . ; /* exported for the startup function */
           _{end} = \thereforeend =.;
} >RAM AT>FLASH
/* ensure there is enough room for the user stack */
._usrstack (NOLOAD): {
           \angle = ALIGN(4);
           _susrstack = .
           . = . + _min\_stack ;. = ALIGN(4);_eusrstack = .;
} >RAM
/* Stabs debugging sections. */
.stab 0: \{ * (.\text{stab}) \}.stabstr 0: { *( .stabstr) }
.stab.excl 0: { *(.stab.excl) }
.stab.exclstr 0 : { *(.stab.exclstr) }
.stab.index 0: { *( .stab.index) }
.stab.indexstr 0 : { *(.stab.indexstr) }
.comment 0: { *(.comment) }
/* DWARF debug sections.
           Symbols in the DWARF debugging sections are relative to the beginning
           of the section so we begin them at 0. */
/* DWARF 1 */
.debug 0 : {\ast (.debug) }<br>
.line 0 : {\ast} (.line) }
            0 : \{ * (.line) \}/* GNU DWARF 1 extensions */
.debug_srcinfo 0 : { *(.debug_srcinfo) }
.debug_sfnames 0 : { *(.debug_sfnames) }
/* DWARF 1.1 and DWARF 2 */
.debug_aranges 0 : { *(.debug_aranges) }
.debug_pubnames 0 : { *(.debug_pubnames) }
/* DWARF 2 */
.debug_info 0 : { *(.debug_info .gnu.linkonce.wi.*) }
```
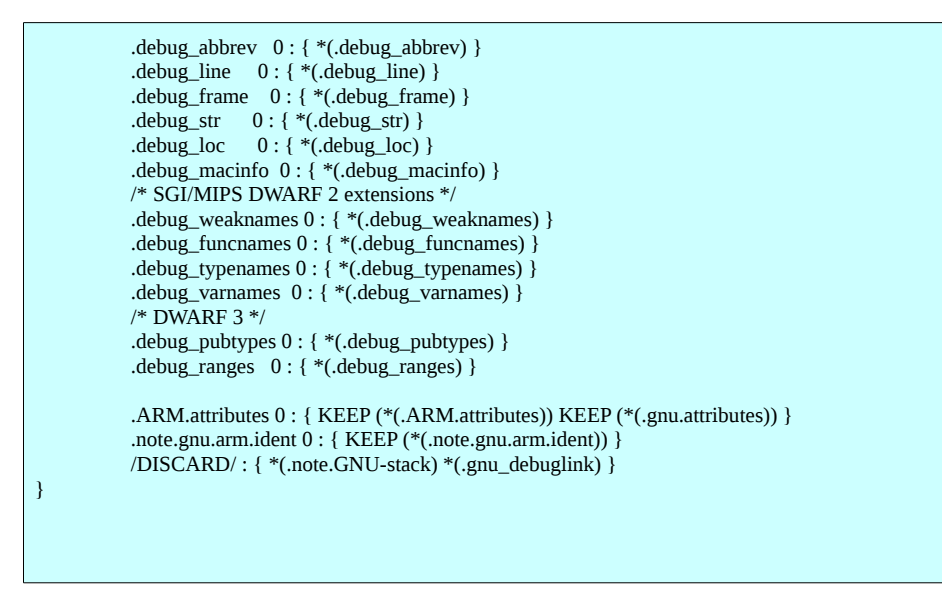

*linker.ld*

Lines at the top beginning with "RAM", "FLASH" and "EEMUL" specify MCU memory.

This linker script includes examples for medium density (MD) devices with 128K flash and 20K RAM (STM32F103RBT) and high density (HD) devices with 512K flash and 64K RAM (STM32F103RET), it is setup for an STM32F103RBT.

2K (MD) or 4K (HD) flash memory is reserved for EEPROM emulation (2 pages x 1K/2K), see "AN2594 -EEPROM emulation" for available memory size and access mechanism.

### <span id="page-19-0"></span>**5.1.4 Startup Code**

Following code is responsible for device initialization. Static values are copied into RAM. Memory, interrupt vectors and device is initialized. The reset handler is initialized and function main(), starting point for our future program, is called.

Create two directories, one named "scr" and one named "inc" at the top level of the project.

Create a file called "startup.c" in the "src" directory and paste the following text into it:

```
#include "stm32f10x.h"
typedef void( *const intfunc )( void );
#define WEAK __attribute__ ((weak))
/* provided by the linker script */
//extern unsigned long _etext; /* start address of the static initialization data */
extern unsigned long _sidata; /* start address of the static initialization data */
extern unsigned long _sdata; /* start address of the data section */
extern unsigned long _edata; /* end address of the data section */
extern unsigned long _sbss; /* start address of the bss section */
extern unsigned long _ebss; /* end address of the bss section */
extern unsigned long _estack; /* end address of the stack section */
void Reset_Handler(void) __attribute__((__interrupt__));
void _Init_Data(void);
void Default_Handler(void);
extern int main(void);
void WEAK NMI_Handler(void);
void WEAK HardFault_Handler(void);
void WEAK MemManage_Handler(void);
void WEAK BusFault_Handler(void);
void WEAK UsageFault_Handler(void);
void WEAK MemManage_Handler(void);
void WEAK SVC_Handler(void);
void WEAK DebugMon_Handler(void);
void WEAK PendSV_Handler(void);
void WEAK SysTick_Handler(void);
void WEAK WWDG_IRQHandler(void);
void WEAK PVD_IRQHandler(void);
void WEAK TAMPER_IRQHandler(void);
void WEAK RTC_IRQHandler(void);
void WEAK FLASH_IRQHandler(void);
void WEAK RCC_IRQHandler(void);
void WEAK EXTI0_IRQHandler(void);
void WEAK EXTI1_IRQHandler(void);
void WEAK EXTI2_IRQHandler(void);
void WEAK EXTI3_IRQHandler(void);
void WEAK EXTI4_IRQHandler(void);
void WEAK DMA1_Channel1_IRQHandler(void);
void WEAK DMA1_Channel2_IRQHandler(void);
void WEAK DMA1_Channel3_IRQHandler(void);
void WEAK DMA1_Channel4_IRQHandler(void);
void WEAK DMA1_Channel5_IRQHandler(void);
void WEAK DMA1_Channel6_IRQHandler(void);
void WEAK DMA1_Channel7_IRQHandler(void);
void WEAK ADC1_2_IROHandler(void);
void WEAK USB_HP_CAN1_TX_IRQHandler(void);
void WEAK USB_LP_CAN1_RX0_IRQHandler(void);
void WEAK CAN1_RX1_IRQHandler(void);
void WEAK CAN1_SCE_IRQHandler(void);
void WEAK EXTI9_5_IRQHandler(void);
void WEAK TIM1_BRK_IRQHandler(void);
void WEAK TIM1_UP_IROHandler(void);
void WEAK TIM1_TRG_COM_IRQHandler(void);
void WEAK TIM1_CC_IRQHandler(void);
void WEAK TIM2_IRQHandler(void);
void WEAK TIM3_IROHandler(void);
void WEAK TIM4_IRQHandler(void);
void WEAK I2C1_EV_IRQHandler(void);
void WEAK I2C1_ER_IRQHandler(void);
void WEAK I2C2_EV_IRQHandler(void);
void WEAK I2C2_ER_IRQHandler(void);
```
void WEAK SPI1\_IROHandler(void); void WEAK SPI2\_IRQHandler(void); void WEAK USART1\_IRQHandler(void); void WEAK USART2\_IRQHandler(void); void WEAK USART3\_IRQHandler(void); void WEAK EXTI15\_10\_IRQHandler(void); void WEAK RTCAlarm\_IRQHandler(void); void WEAK USBWakeUp\_IRQHandler(void); void WEAK TIM8\_BRK\_IRQHandler(void); void WEAK TIM8\_UP\_IRQHandler(void); void WEAK TIM8\_TRG\_COM\_IRQHandler(void); void WEAK TIM8\_CC\_IRQHandler(void); void WEAK ADC3\_IRQHandler(void); void WEAK FSMC\_IRQHandler(void); void WEAK SDIO\_IRQHandler(void); void WEAK TIM5\_IRQHandler(void); void WEAK SPI3\_IRQHandler(void); void WEAK UART4\_IRQHandler(void); void WEAK UART5\_IROHandler(void); void WEAK TIM6\_IRQHandler(void); void WEAK TIM7\_IRQHandler(void); void WEAK DMA2\_Channel1\_IRQHandler(void); void WEAK DMA2\_Channel2\_IRQHandler(void); void WEAK DMA2\_Channel3\_IRQHandler(void); void WEAK DMA2\_Channel4\_5\_IRQHandler(void); \_\_attribute\_\_ ((section(".isr\_vectors"))) void (\* const g\_pfnVectors[])(void) = { (intfunc)((unsigned long) $\&$ \_estack), /\* The stack pointer after relocation \*/ Reset\_Handler,  $\frac{1}{2}$  /\* Reset Handler \*/ NMI\_Handler, /\* NMI Handler \*/ HardFault\_Handler, /\* Hard Fault Handler \*/<br>MemManage Handler, /\* MPU Fault Handle /\* MPU Fault Handler \*/ BusFault\_Handler, /\* Bus Fault Handler \*/ UsageFault\_Handler, /\* Usage Fault Handler \*/ 0,  $/*$  Reserved  $*$ /  $0$  /\* Reserved \*/ 0, /\* Reserved \*/ 0, /\* Reserved \*/<br>SVC Handler, /\* SVC<sub>i</sub> /\* SVCall Handler \*/ DebugMon\_Handler, /\* Debug Monitor Handler \*/ 0, /\* Reserved \*/ PendSV\_Handler,  $/*$  PendSV Handler  $*/$  SysTick\_Handler, /\* SysTick Handler \*/ /\* External Interrupts \*/ /\* Window Watchdog \*/ PVD\_IRQHandler, /\* PVD through EXTI Line detect \*/ TAMPER\_IRQHandler, /\* Tamper \*/ RTC\_IRQHandler, /\* RTC \*/ FLASH\_IRQHandler, /\* Flash \*/<br>RCC\_IROHandler. /\* RCC \*/ RCC\_IRQHandler, /\* RCC \*/<br>EXTI0\_IRQHandler, /\* EXTI Line 0 \*/ EXTI0\_IRQHandler, EXTI1\_IRQHandler, /\* EXTI Line 1 \*/ EXTI2\_IRQHandler, /\* EXTI Line 2 \*/ EXTI3\_IRQHandler,  $/*$  EXTI Line 3  $*/$ EXTI4\_IRQHandler,  $/*$  EXTI Line 4  $*$  DMA1\_Channel1\_IRQHandler, /\* DMA1 Channel 1 \*/ DMA1\_Channel2\_IRQHandler, /\* DMA1 Channel 2 \*/ DMA1\_Channel3\_IRQHandler, /\* DMA1 Channel 3 \*/ DMA1\_Channel4\_IRQHandler, /\* DMA1 Channel 4 \*/ DMA1\_Channel5\_IRQHandler, /\* DMA1 Channel 5 \*/ DMA1\_Channel6\_IRQHandler, /\* DMA1 Channel 6 \*/ DMA1\_Channel7\_IRQHandler, /\* DMA1 Channel 7 \*/<br>ADC1\_2\_IRQHandler, /\* ADC1 & ADC2 \*/ ADC1\_2\_IRQHandler, USB\_HP\_CAN1\_TX\_IRQHandler, /\* USB High Priority or CAN1 TX \*/ USB\_LP\_CAN1\_RX0\_IRQHandler, /\* USB Low Priority or CAN1 RX0 \*/ CAN1\_RX1\_IRQHandler, /\* CAN1 RX1 \*/<br>CAN1 SCE IROHandler, /\* CAN1 SCE \*/ CAN1\_SCE\_IRQHandler, /\* CAN1 SCE \*/<br>EXTI9\_5\_IRQHandler, /\* EXTI Line 9..5 \*/ EXTI9\_5\_IRQHandler, /\* EXTI Line 9..5 \*<br>TIM1\_BRK\_IRQHandler, /\* TIM1 Break \*/ TIM1\_BRK\_IRQHandler, /\* TIM1 Break \*/<br>TIM1\_UP\_IRQHandler, /\* TIM1 Update \*/ TIM1\_UP\_IRQHandler, TIM1\_TRG\_COM\_IRQHandler, /\* TIM1 Trigger and Commutation \*/ TIM1\_CC\_IRQHandler, /\* TIM1 Capture Compare \*/<br>TIM2 IRQHandler, /\* TIM2 \*/ TIM2\_IRQHandler, TIM3\_IRQHandler, /\* TIM3 \*/ TIM4\_IRQHandler, /\* TIM4 \*/<br>I2C1\_EV\_IRQHandler, /\* I2C1 Event \*/ I2C1\_EV\_IRQHandler, /\* I2C1 Event \*/<br>I2C1\_ER\_IRQHandler, /\* I2C1 Error \*/ I2C1\_ER\_IRQHandler,

```
 I2C2_EV_IRQHandler, /* I2C2 Event */
  I2C2_ER_IRQHandler, /* I2C2 Error */<br>SPI1_IRQHandler, /* SPI1 */
  SPI1_IRQHandler, /* SPI1 */<br>SPI2_IRQHandler, /* SPI2 */
  SPI2_IRQHandler,
   USART1_IRQHandler, /* USART1 */
   USART2_IRQHandler, /* USART2 */
  USART3_IRQHandler, /* USART3 */<br>EXT115 10 IRQHandler, /* EXTI Line 15..10 */
  EXTI15<sub>10</sub> IRQHandler,
   RTCAlarm_IRQHandler, /* RTC Alarm through EXTI Line */
   USBWakeUp_IRQHandler, /* USB Wakeup from suspend */
   TIM8_BRK_IRQHandler,
   TIM8_UP_IRQHandler,
   TIM8_TRG_COM_IRQHandler,
   TIM8_CC_IRQHandler,
   ADC3_IRQHandler,
   FSMC_IRQHandler,
   SDIO_IRQHandler,
   TIM5_IRQHandler,
  SPI3_IROHandler,
   UART4_IRQHandler,
   UART5_IRQHandler,
   TIM6_IRQHandler,
   TIM7_IRQHandler,
   DMA2_Channel1_IRQHandler,
  DMA2_Channel2_IRQHandler,
   DMA2_Channel3_IRQHandler,
  DMA2_Channel4_5_IRQHandler,
   0, 0, 0, 0, 0,
   0, 0, 0, 0, 0,
   0, 0, 0, 0, 0,
   0, 0, 0, 0, 0,
   0, 0, 0, 0, 0,
   0, 0, 0, 0, 0,
   0, 0, 0, 0, 0,
   0, 0, 0, 0, 0,
  0, 0, 0,<br>(intfunc)0xF1E0F85F
                              /* @0x1E0. This is for boot in RAM mode for STM32F10x High Density devices. */
};
void __Init_Data(void) {
           unsigned long *src, *dst;
           /* copy the data segment into ram */
           src = 8x sidata;
           dst = 8 sdata;
           if (src != dst)
                       while(dst < 8_edata)
                                  *(dst++) = *(src++);
           /* zero the bss segment */
           dst = 8c_sbss;
           while(dst \leq 8 ebss)
                       *(dst++) = 0;}
void Reset_Handler(void) {
            \frac{1}{2} Init Data(); /* Initialize memory, data and bss */
           extern u32 _isr_vectors_offs; /* the offset to the vector table in ram */SCB->VTOR = 0x08000000 | ((u32)&_isr_vectors_offs & (u32)0x1FFFFF80); /* set interrupt vector table address */
           SystemInit(); /* configure the clock */
           main(); /* start execution of the program */
           while(1) { }
}
#pragma weak MMI_Handler = Default_Handler = Default_Handler = Default_Handler
#pragma weak MemManage_Handler
#pragma weak BusFault_Handler = Default_Handler
#pragma weak UsageFault_Handler = Default_Handler
#pragma weak SVC_Handler \begin{aligned} \text{#pragma weak SUC\_Handler} \text{ } & = \text{Default\_Handler} \\ \text{#pragma weak DebugMon\_Handler} \text{ } & = \text{Default\_Handler} \end{aligned}#pragma weak DebugMon_Handler
#pragma weak PendSV_Handler \begin{aligned} \n\text{#pragma weak} = \text{Default\_Handler} \\ \n\text{#pragma weak SysTick\_Handler} = \text{Default\_Handler} \n\end{aligned}#pragma weak SysTick_Handler = Default_Handler
#pragma weak WWDG_IRQHandler
#pragma weak PVD_IRQHandler = Default_Handler
#pragma weak TAMPER_IRQHandler = Default_Handler = pefault_Handler = Default_Handler
#pragma weak RTC_IRQHandler
#pragma weak FLASH_IRQHandler = Default_Handler
#pragma weak RCC_IRQHandler = Default_Handler
\#pragma weak EXTI0_IRQHandler \#pragma weak EXTI1_IRQHandler \#pragma weak EXTI1_IRQHandler \qquad \qquad = Default_Handler
#pragma weak EXTI1_IRQHandler
```
#pragma weak EXTI2\_IRQHandler = Default\_Handler #pragma weak EXTI3\_IRQHandler = Default\_Handler = Default\_Handler = Default\_Handler = Default\_Handler #pragma weak EXTI4\_IRQHandler = Default\_Handler = Default\_Handler =  $\frac{1}{2}$  = Default\_Handler = Default\_Handler #pragma weak DMA1\_Channel1\_IRQHandler #pragma weak DMA1\_Channel2\_IRQHandler = Default\_Handler #pragma weak DMA1\_Channel3\_IRQHandler = Default\_Handler #pragma weak DMA1\_Channel4\_IRQHandler = Default\_Handler #pragma weak DMA1\_Channel5\_IRQHandler #pragma weak DMA1\_Channel6\_IRQHandler = Default\_Handler #pragma weak DMA1\_Channel7\_IRQHandler = Default\_Handler  $#$ pragma weak ADC1\_2\_IRQHandler  $#$ pragma weak USB HP CAN1 TX IROHandler  $=$  Default Handler #pragma weak USB\_HP\_CAN1\_TX\_IRQHandler #pragma weak USB\_LP\_CAN1\_RX0\_IRQHandler = Default\_Handler #pragma weak CAN1\_RX1\_IRQHandler = Default\_Handler #pragma weak CAN1\_SCE\_IRQHandler = Default\_Handler #pragma weak EXTI9\_5\_IRQHandler #pragma weak TIM1\_BRK\_IRQHandler = Default\_Handler #pragma weak TIM1\_UP\_IRQHandler = Default\_Handler #pragma weak TIM1\_TRG\_COM\_IROHandler #pragma weak TIM1\_CC\_IRQHandler = Default\_Handler #pragma weak TIM2\_IRQHandler  $\begin{aligned} \text{#pragma weak} \text{ TIM3} \text{ IRQHander} \text{ } & \text{ = Default Handler} \end{aligned}$ #pragma weak TIM3\_IRQHandler #pragma weak TIM4\_IRQHandler = Default\_Handler #pragma weak I2C1\_EV\_IRQHandler = Default\_Handler  $\begin{tabular}{ll} \# \texttt{pragma weak I2Cl\_ER\_IRQ} \texttt{Handler} & = \texttt{Default\_Handler} \\ \# \texttt{pragma weak I2C2\_EV\_IRQ} \texttt{Handler} & = \texttt{Default\_Handler} \end{tabular}$ #pragma weak I2C2\_EV\_IRQHandler = Default\_Handler = Default\_Handler = Default Handler = Default Handler #pragma weak I2C2\_ER\_IRQHandler = Default\_Handler = pefault\_Handler = Default\_Handler #pragma weak SPI1\_IRQHandler #pragma weak SPI2\_IRQHandler = Default\_Handler #pragma weak USART1\_IRQHandler #pragma weak USART2\_IRQHandler = Default\_Handler = Default = Default = Handler = Default = Handler = Default = Default = Default = Default = Default = Default = Default = Default = Default = Default = Default = Default = D #pragma weak USART3\_IRQHandler = Default = Default Handler = 1964<br>#pragma weak EXTI15\_10\_IRQHandler = Default Handler #pragma weak EXTI15\_10\_IRQHandler #pragma weak RTCAlarm\_IRQHandler = Default\_Handler #pragma weak USBWakeUp\_IRQHandler = Default\_Handler #pragma weak TIM8\_BRK\_IRQHandler = Default\_Handler #pragma weak TIM8\_UP\_IRQHandler = Default\_Handler = Default\_Handler = 0 = Default Handler #pragma weak TIM8\_TRG\_COM\_IRQHandler = Default\_Handler #pragma weak TIM8\_CC\_IRQHandler = Default\_Handler  $\frac{1}{2}$ #pragma weak TIM8\_CC\_IRQHandler = Default\_Handler = Default Handler = Default Handler #pragma weak ADC3\_IRQHandler = Default\_Handler #pragma weak FSMC\_IRQHandler = Default\_Handler #pragma weak SDIO\_IRQHandler = Default\_Handler #pragma weak TIM5\_IRQHandler  $\frac{1}{2}$  = Default\_Handler  $\frac{1}{2}$  = Default\_Handler  $\frac{1}{2}$  = Default\_Handler #pragma weak SPI3\_IRQHandler = Default\_Handler = Default\_Handler = Default\_Handler #pragma weak UART4\_IRQHandler = Default\_Handler #pragma weak UART5\_IRQHandler  $\begin{aligned} \text{#pragma weak UARTS\_IRQ} &\text{Hence} \\ \text{#pragma weak TIMG IRQ} &\text{Hence} \\ \text{#pragma weak TIMG IRQ} &\text{Hence} \\ \text{#pragma weak TIMG IRQ} &\text{Hence} \\ \text{Hence} \\ \text{Hence} \\ \text{Hence} \\ \text{Hence} \\ \text{Hence} \\ \text{Hence} \\ \text{Hence} \\ \text{Hence} \\ \text{Hence} \\ \text{Hence} \\ \text{Hence} \\ \text{Hence} \\ \text{Hence} \\ \text{Hence$  $$\# \text{pragma}$ weak TIM6\_IRQHandler = Default\_Handler = Default\_Handler = Default\_Handler = Default\_Handler #pragma weak TIM7\_IRQHandler #pragma weak DMA2\_Channel1\_IRQHandler = Default\_Handler #pragma weak DMA2\_Channel2\_IRQHandler = Default\_Handler #pragma weak DMA2\_Channel2\_IRQHandler = Default\_Handler #pragma weak DMA2\_Channel3\_IRQHandler #pragma weak DMA2\_Channel4\_5\_IRQHandler = Default\_Handler void Default\_Handler(void) { while  $(1)$  {} }

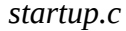

#### <span id="page-23-1"></span>**5.1.5 Final steps**

These steps are creating a source file "main.c" and finish work on the Makefiles.

#### <span id="page-23-0"></span>*5.1.5.1 Source main.c*

Create a file called "main.c" in the "src" directory, and paste the following demo code into it:

/\*\*\*\*\*\*\*\*\*\*\*\*\*\*\*\*\*\*\*\*\*\*\*\*\*\*\*\*\*\*\*\*\*\*\*\*\*\*\*\*\*\*\*\*\*\*\*\*\*\*\*\*\*\*\*\*\*\*\*\*\*\*\*\*\*\*\*\*\*\*\*\*\*\*\*\*\*\*\*\*\*\*\*\*\*\*\*\*\*\*\*\*\*\*\*\*\*\*\*\*\*\*\*\*\*\*\*\* \* Test-program for Olimex "STM32-H103", header board for "STM32F103RBT6". \* After program start green LED (STAT) will blink, when jumper LED\_E is closed. \* \* Running Release code will set ReadOutProtection (see down) via function FLASH\_ReadOutProtection\_Enable(). \* Do not run Release code until you know how to set back ReadOutProtection! \*\*\*\*\*\*\*\*\*\*\*\*\*\*\*\*\*\*\*\*\*\*\*\*\*\*\*\*\*\*\*\*\*\*\*\*\*\*\*\*\*\*\*\*\*\*\*\*\*\*\*\*\*\*\*\*\*\*\*\*\*\*\*\*\*\*\*\*\*\*\*\*\*\*\*\*\*\*\*\*\*\*\*\*\*\*\*\*\*\*\*\*\*\*\*\*\*\*\*\*\*\*\*\*\*\*\*\*/ #include "stm32f10x.h" #include "stm32f10x\_rcc.h" #include "stm32f10x\_gpio.h" #include "stm32f10x\_flash.h" void FLASH\_ReadOutProtection\_Enable(void); void DelayByDiv(void); int main(int argc, char \*argv[]) { GPIO\_InitTypeDef GPIO\_InitStructure; // GPIOC Periph clock enable RCC\_APB2PeriphClockCmd(RCC\_APB2Periph\_GPIOC, ENABLE); // Configure PC12 to mode: slow rise-time, pushpull output GPIO\_InitStructure.GPIO\_Pin = GPIO\_Pin\_12;  $\frac{1}{\sqrt{2}}$  GPIO No. 12 GPIO\_InitStructure.GPIO\_Speed = GPIO\_Speed\_2MHz; // slow rise time GPIO\_InitStructure.GPIO\_Mode = GPIO\_Mode\_Out\_PP; // push-pull output GPIO\_Init(GPIOC, &GPIO\_InitStructure); // GPIOC init FLASH\_ReadOutProtection\_Enable(); // enable ReadOutProtection when running Release code while(1) { GPIOC->BSRR = GPIO\_BSRR\_BS12; // GPIO PC12 set, pin=high, LED STAT off //GPIO\_WriteBit(GPIOC,GPIO\_Pin\_12,Bit\_SET); // GPIO PC12 set, pin=high, LED STAT off DelayByDiv(); // delay --> not much compiler optimizer settings dependent GPIOC->BSRR = GPIO\_BSRR\_BR12; // GPIO PC12 reset, pin=low, LED STAT on //GPIO\_WriteBit(GPIOC,GPIO\_Pin\_12,Bit\_RESET); // GPIO PC12 reset, pin=low, LED STAT on DelayByDiv(); // delay --> not much compiler optimizer settings dependent } } void FLASH\_ReadOutProtection\_Enable(void) // If FLASH readout protection not already set, enable protection and reset device // // NOTES: The user area of the Flash memory can be protected against read by untrusted code.<br>// Protection is enabled only for firmware compiled with flag RELEASE PUBLIC set (see Protection is enabled only for firmware compiled with flag RELEASE\_PUBLIC set (see makefile). // When readout protection is set debugging via JTAG is not possible any more. // If the read protection is set while the debugger is still connected through JTAG/SWD, apply a<br>  $\frac{1}{2}$  POR (power-on reset) instead of a system reset (without debugger connection). POR (power-on reset) instead of a system reset (without debugger connection). { if (FLASH\_GetReadOutProtectionStatus() != SET) { #ifdef RELEASE\_PUBLIC // HINT: define is done via makefile FLASH\_Unlock(); if (FLASH\_ReadOutProtection(ENABLE) != FLASH\_COMPLETE) // set readout protection { // ERROR: could not program read protection } else NVIC\_SystemReset(); // protection set --> reset device to enable protection #else // output warning message #endif } }

```
void DelayByDiv(void)
// delay implemented by floating division
// not much compiler optimizer settings dependent
{
           float x=50.0f;
           while (x > 0.0001f)x = x/1.0001f; // delay loop
}
```
*main.c*

This code is just sample code for test purposes, for playing around with compiler options and for debugger tests.

#### <span id="page-24-0"></span>*5.1.5.2 Source Makefile*

Application is build into a static library named "app.a". Create a file called "Makefile" in the "src" directory and paste the following text into it:

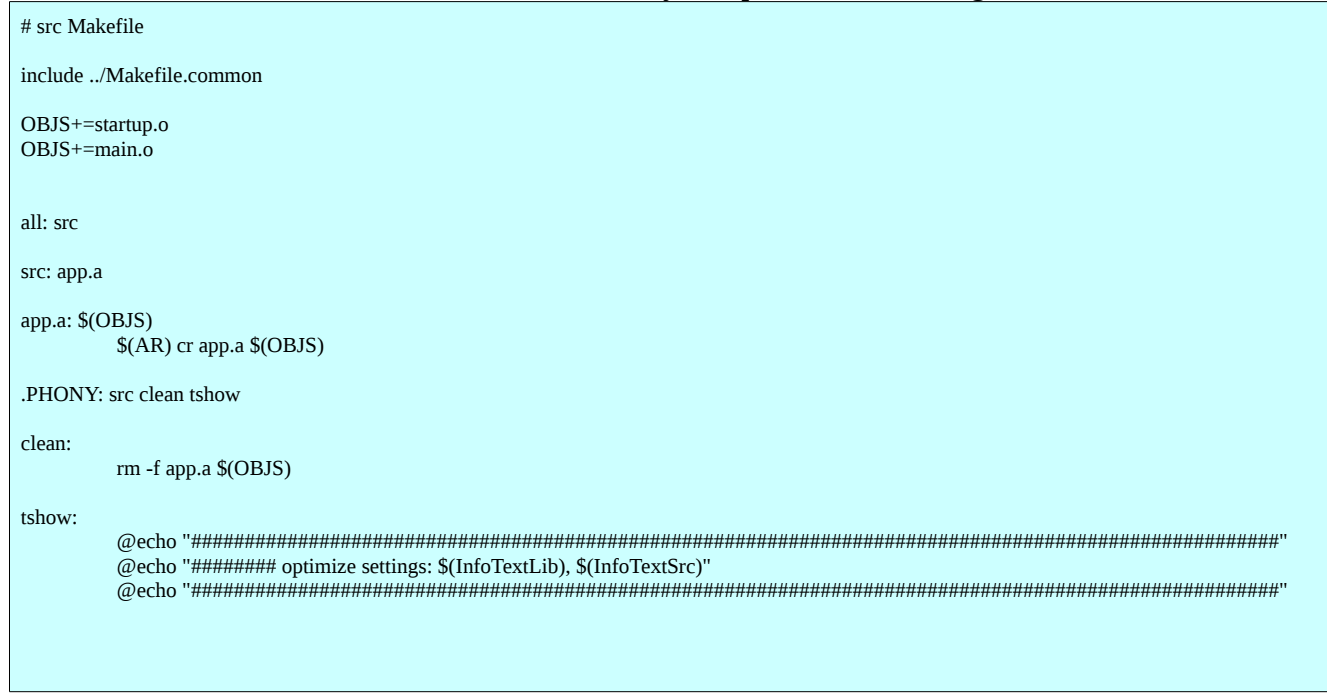

*Makefile*

#### <span id="page-25-2"></span>*5.1.5.3 Final Makefile*

#### Create a file called "Makefile" in your projects top level directory and paste the following text into it:

```
# general Makefile 
include Makefile.common 
LDFLAGS=$(COMMONFLAGS) -fno-exceptions -ffunction-sections -fdata-sections -L$(LIBDIR) -nostartfiles -Wl,--gc-sections,-Tlinker.ld 
LDLIBS+=-lm 
LDLIBS+=-lstm32 
STARTUP=startup.c 
all: libs src 
          $(CC) -o $(PROGRAM).elf $(LDFLAGS) \ 
                    -Wl,--whole-archive \ 
                              src/app.a \ 
                    -Wl,--no-whole-archive \ 
                             $(LDLIBS) 
          $(OBJCOPY) -O ihex $(PROGRAM).elf $(PROGRAM).hex 
          $(OBJCOPY) -O binary $(PROGRAM).elf $(PROGRAM).bin 
#Extract info contained in ELF to readable text-files: 
          arm-none-eabi-readelf -a $(PROGRAM).elf > $(PROGRAM).info_elf 
          arm-none-eabi-size -d -B -t $(PROGRAM).elf > $(PROGRAM).info_size 
          arm-none-eabi-objdump -S $(PROGRAM).elf > $(PROGRAM).info_code 
          arm-none-eabi-nm -t x -S --numeric-sort -s $(PROGRAM).elf > $(PROGRAM).info_symbol
.PHONY: libs src clean tshow 
libs: 
          $(MAKE) -C libs $@ 
src: 
          $(MAKE) -C src $@ 
clean: 
          $(MAKE) -C src $@ 
          $(MAKE) -C libs $@ 
          rm -f $(PROGRAM).elf $(PROGRAM).hex $(PROGRAM).bin $(PROGRAM).info_elf $(PROGRAM).info_size 
          rm -f $(PROGRAM).info_code 
         rm -f $(PROGRAM).info_symbol 
tshow: 
          @echo "######################################################################################################" 
          @echo "######## optimize settings: $(InfoTextLib), $(InfoTextSrc)" 
          @echo "######################################################################################################" 
#flash: 
# ./jtagprog.pl
```
*Makefile*

# <span id="page-25-1"></span>*5.2 Build project*

Now all is prepared for the first built. Execute following commands: make clean make OptLIB=0 OptSRC=0 all tshow

### <span id="page-25-0"></span>*5.3 Check results*

The program should have compiled without generating error messages. Let's check what happened: ls --sort=time -1 -l The directory is displayed, newest files first.

Text, elf, bin and hex file should have been built:

- "main.info\_symbol", file containing readable information about symbols.
- "main.info\_code", file containing the generated assembler code and interleaved C source-code.
- "main.info size", file containing information about the size of the generated code.
- "main.info elf", file containing readable information contained in the elf file.
- "main.bin", raw binary file for flashing the MCU.
- "main.hex", the binary file in Intel HEX format for flashing the MCU.
- "main.elf", ELF file containing debug information, used for debug and other purposes.

Open the main.info  $*$  files by use of an editor (gedit, pluma, ...), i.e.: gedit main.info\_size

For a closer look at the ELF-file use command "readelf" from "binutils": arm-none-eabi-readelf -A main.elf Now you should see something like this: Attribute Section: aeabi File Attributes Tag\_CPU\_name: "Cortex-M3" Tag\_CPU\_arch: v7 Tag\_CPU\_arch\_profile: Microcontroller Tag\_THUMB\_ISA\_use: Thumb-2 Tag\_ABI\_PCS\_wchar\_t: 4 Tag\_ABI\_FP\_denormal: Needed Tag\_ABI\_FP\_exceptions: Needed Tag\_ABI\_FP\_number\_model: IEEE 754 Tag\_ABI\_align\_needed: 8-byte Tag\_ABI\_align\_preserved: 8-byte, except leaf SP Tag\_ABI\_enum\_size: small Tag\_ABI\_optimization\_goals: Aggressive Debug Tag\_CPU\_unaligned\_access: v6 It is shown that we produced code for "Cortex-M3" and lots of other information too.

Use objdump to look at the ELF-file with the -S flag: arm-none-eabi-objdump -S main.elf

If you want to have a closer look at the previous steps, see (1). There you will also find some explanatory notes.

# <span id="page-27-1"></span>*5.4 Flash and run*

Now we will flash the MCU and check whether the green LED will start to blink.

Start the OpenOCD server: xterm -geometry 100x16+100+100 -e "openocd -f openocd.cfg" & A new terminal window should appear: п openocd -f openocd.cfg anx Open On-Chip Debugger 0.5.0 (2012-01-05-17:57)<br>Licensed under GNU GPL v2 For bug reports, read http://openood.herlios.de/doc/doxygen/hygs.html Info : only one transport option; autoselect 'jtag 1000 kHz adapter nsrst delay: 100 jtag\_ntrst\_delay: 100 cortex\_m3 reset\_config sysresetreq cortex\_ms reset\_config sysresetreq<br>Info : max TCK change to: 30000 kHz<br>Info : clock speed 1000 kHz Info : JTAG tap: stm32.cpu tap/device found: 0x3ba00477 (mfg: 0x23b, part: 0xba00, ver: 0x3)<br>Info : JTAG tap: stm32.bs tap/device found: 0x16410041 (mfg: 0x020, part: 0x6410, ver: 0x1) Info : stm32.cpu: hardware has 6 breakpoints, 4 watchpoints

Then start a telnet session, so that you can talk to the OpenOCD server: xterm -geometry 100x16+100+350 -e "telnet localhost 4444" &

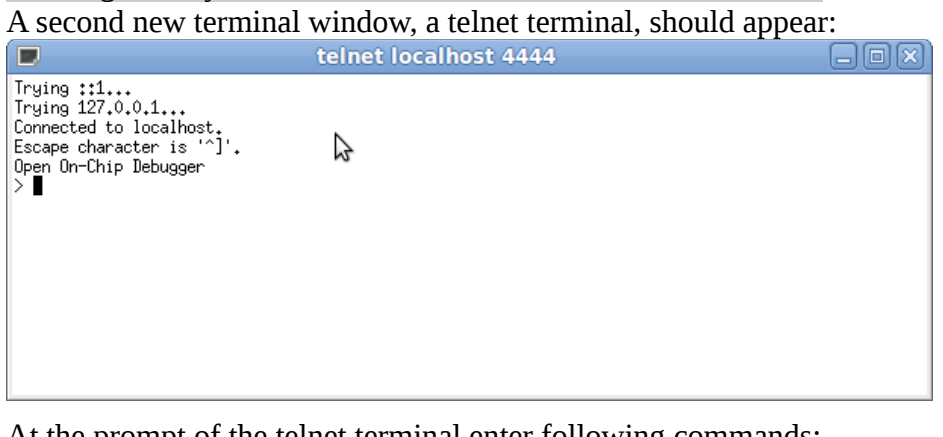

At the prompt of the telnet terminal enter following commands: reset halt flash probe 0 stm32f1x mass\_erase 0 flash write\_bank 0 main.bin 0 reset run

Every command will produce some output in the 2 terminal windows. If the green led is blinking after the last command, compiling and download worked properly.

For a description of the commands used, see the OpenOCD manual.

# <span id="page-27-0"></span>*5.5 Read protection*

The user area of the Flash memory can be protected against read by untrusted code. The read protection is activated by setting the RDP option byte and then, by applying a system reset to reload the new RDP option byte.

**Note:** If the read protection is set while the debugger is still connected through JTAG/SWD, apply a POR (power-on reset) instead of a system reset (without debugger connection). **Do not read protect a device that still needs further debugging.**

The OpenOCD command for enabling the protection is: stm32f1x lock 0

**When device is read protected (locked) debugging and programming is not possible any more.**

The OpenOCD command for disabling the protection is:

stm32f1x unlock 0

The unlock procedure first erases the flash-memory content and then unlocks the device. **If a device behaves strange during programming, first check if it is locked.**

**Hint:** enabling of the readout protection can also be done by software (see Standard Peripherals Library functions:

FLASH\_ReadOutProtection(ENABLE);

FLASH\_GetReadOutProtectionStatus();

The feature will be enabled at the first boot of the MCU. If handled this way it makes sense to create a special release target in the makefile that includes the code enabling protection, by use of conditional compiling in the release version only, please also see [5.1.2.1](#page-12-0) [Common Makefile](#page-12-0)

# <span id="page-28-0"></span>*5.6 Debug*

Now let's check if the program can be debugged by use of GDB. Resize the terminal window to a very big one.

At the telnet terminal enter: reset halt The device will stop blinking.

At the terminal window enter:

arm-none-eabi-gdb -tui --eval-command="target remote localhost:3333" main.elf Follow the instructions shown in the terminal window (You may have to press return). Inputs to GDB have to be confirmed by pressing the enter key. Step through the program by typing (commands always followed by enter): s s

…

Set 2 breakpoints at main: break main.c:38 break main.c:47

Now lets run the program from breakpoint to breakpoint by entering:

c c

…

This way the green LED can be switched on and off...

If this works, debugging with GDB also works properly. There exist a lot of useful graphical frontends to GDB like KDbg or DDD (Data Display Debugger). If you want to know more about these frontends, see (1). Later on we will install an IDE (Integrated Desktop Environment) which also includes a graphical frontend to GDB, so for our purposes a stand alone graphical frontend is not needed.

Exit GDB by entering:

quit

y

# <span id="page-29-0"></span>*5.7 Automate Flash*

This section shows how to automate the flash procedure by using a Perl programming script. Optionally we show how to integrate the flash procedure into the make process. Install Perl telnet:

sudo apt-get install libnet-telnet-perl

Create a file in the in the project directory called "jtagprog.pl" and paste the following content into it:

```
#!/usr/bin/perl 
use Net::Telnet; 
use Switch; 
print "*********************************\n"; 
print "* jtagprog for use with OpenOCD *\n";
print "* unlock/flash/lock-utility *\n";
print "*********************************\n"; 
\text{Slock} = 0;
$flash = 0:
$unlock = 0;
$help = 0;$run = 0;Serase = 0;
if($#ARGV == -1){ 
             # no arguments given 
             print "INFO: using defaults - unlock, flash with file 'main.bin', run program\n"; $unlock = 1; # default --> do unlock
                                     # default --> do unlock
             $flash = 1: # default --> do flash
             $run = 1; # default --> run program
} 
elsif($#ARGV > 2){ 
             # more than 3 arguments given 
             die( "ERROR: execution aborted, more than 3 arguments given!\n\n") 
} 
else 
{ 
             # arguments given 
             switch ($ARGV[0]) 
             { 
                          case "-u" { $unlock = 1 }<br>case "-f" { $flash = 1 }
                          case "-f" { $float = 1 }<br>case "-l" { $float = 1 }
                          case "-l" { $lock = 1 }<br>case "-r" { $run = 1 }
                                       {$run = 1}
                          case "-e" { $erase = 1 } 
                          case "-h" { $help = 1 }
                          else 
                          { 
                                       print "ERROR: execution aborted, argument 1 not valid!\n\n";
                                       \mathsf{\hat{S}}help = 1;
                          } 
             } 
             switch ($ARGV[1])
             { 
                          case "-u" { $unlock = 1 }<br>case "-f" { $flash = 1 }
                          case "-f" { $float = 1}<br>case "-l" { $lock = 1 }
                          case "-l" { $lock = 1 }<br>case "-r" { $run = 1 }
                                       {Srun = 1}case "-e" { $erase = 1 } 
                          else 
                          { 
                                       if($#ARGV \ge 1){ 
                                                    print "ERROR: execution aborted, argument 2 not valid!\n\n";
                                                    $help = 1;} 
                          } 
             } 
             switch ($ARGV[2]) 
             { 
                          case "-u" \{ \text{Sunlock} = 1 \}
```

```
case "-f" { $float = 1}<br>case "-l" { $lock = 1 }
                           case "-l" { $lock = 1 }<br>case "-r" { $run = 1 }
                           case "-r" { $run = 1 }<br>case "-e" { $erase = 1{ $erase = 1 }
                           else 
                           { 
                                        if($#ARGV \geq 2){ 
                                                      print "ERROR: execution aborted, argument 3 not valid!\n\n";
                                                      $help = 1;} 
                           } 
              } 
} 
if ($erase != 0) 
{
             # erase option given, ignore other options 
              \text{Sunlock} = 0:
              $float = 0;\text{Slock} = 0;$run = 0;} 
if (\text{Shelp} == 1){ 
             print "program usage:\n"; 
             print " ./jtagprog.pl [-options ...]\n";
              print "where options include:\n"; 
              print " -u unlock device\n"; 
             print " -e erase device (all other options given will be ignored)\n";<br>print " -f flash device with file 'main.bin' (including prior erase)\n"
             print " -f flash device with file 'main.bin' (including prior erase)\n";<br>print " -l lock device\n";<br>print " -r un program (no effect when -l option is given)\n";
                               lock device\n";
             print " -r run program (no effect when -l option is given)\n";<br>print " -h print out this message\n";
                                print out this message\n";
             print "examples:\n"; 
              print " ./jtagprog.pl -u -f -l\n"; 
              print " ./jtagprog.pl -l\n";
              print " ./jtagprog.pl -u\n"; 
              print " ./jtagprog.pl -u -f -r\n";
             print "info:\n";
             print " - when running program OpenOCD must already be started\n";
              print " - when -l option is given adjacent power down cycle is mandatory\n";
              print " - for sole erase of unlocked device use -e option, -u has no effect\n\n";
             exit 0; 
} 
$filename = './main.bin'; 
if (($flash == 1) && !(-e $filename)) 
{ 
              # flash requested, but file does not exist 
             die( "ERROR: execution aborted, file 'main.bin' does not exist!\n\n") 
} 
$ip = "127.0.0.1";$port = 4444;$telnet = new Net::Telnet ( 
   Port \Rightarrow $port,
   Timeout=>10,
    Errmode=>'die', 
   Prompt = =>'/>/');
$telnet->open($ip); 
print $telnet->cmd('reset halt'); 
print $telnet->cmd('flash probe 0'); 
if (\text{Sunlock} == 1){ 
              print "INFO: unlock device\n"; 
              print $telnet->cmd('stm32f1x unlock 0'); 
             print $telnet->cmd('reset halt'); 
} 
if (\text{flash} == 1){ 
              print "INFO: flash device with file 'main.bin'\n";
              print $telnet->cmd('stm32f1x mass_erase 0'); 
              print $telnet->cmd('flash write_bank 0 main.bin 0');
```

```
} 
if ($erase == 1)
{ 
            print "INFO: erase device\n"; 
            print $telnet->cmd('stm32f1x mass_erase 0'); 
} 
if $lock == 1){ 
            print "INFO: lock device\n"; 
            print $telnet->cmd('stm32f1x lock 0'); 
} 
print $telnet->cmd('reset halt'); 
if (\text{Srun} == 1){ 
            print "INFO: run program\n"; 
            print $telnet->cmd('reset run'); 
} 
print $telnet->cmd('exit'); 
\text{print} "\text{ln}":
```
#### *jtagprog.pl*

Close the telnet terminal window. Start the Perl programming script and see how the telnet session starts automatically:

#### ./jtagprog.pl

The Pearl script by default first resets the device, unlocks it, programs the flash-memory with file 'main.bin' and then runs the program.

Optionally modify file "Makefile" in your projects top level directory by adding following content at the end of the file:

flash: ./jtagprog.pl

After doing so, an additional make command is available. At the terminal window enter: make OptLIB=0 OptSRC=0 all tshow flash

Have a look at the OpenOCD terminal window and at the terminal window and see that build and programming script have been executed.

To clean up you project enter following command: make clean

#### <span id="page-31-0"></span>**5.7.1 Production programming**

For production purposes efficient programming of the flash device can be done via a terminal window.

If not already running start the OpenOCD server:

xterm -geometry 100x16+100+100 -e "openocd -f openocd.cfg" &

The OpenOCD terminal window should appear, do not enter anything here.

For each device to be programmed do the following steps:

- 1.) Connect the JTAG device to the board to be programmed and power on the board
- 2.) Start the Perl programming script: ./jtagprog.pl -u -f -l The Pearl script first brings the device to be programmed into the unlocked state, then programs the flash-memory with file 'main.bin' and at last locks the device again to protect it against read by untrusted code
- 3.) When output at terminal window stops, check terminal window if programming and locking succeded
- 4.) Power down the board and disconnect the JTAG device from the board

After all devices are programmed terminate the OpenOCD server: pkill openocd

# <span id="page-32-3"></span>**6 Additional Tools**

There exist some smart tools that ease programmers task after some practice. The tools and it's documentation can be installed via the package manager of your GNU/Linux system. This may not install the latest versions, but these versions should be usable and easy to maintain.

The use of these tools is recommended.

# <span id="page-32-2"></span>*6.1 Doxygen*

A tool that can generate documentation from source code in HTML, hyper-linked PDF and some other formats.

Postulate is that some documentation is done when the code is created - at the point of time you now your code best and this kind of work takes least time...

# <span id="page-32-1"></span>*6.2 Git*

A distributed revision control system not dependent on network access or a central server. The use of a revision control system:

- facilitates to keep an overview about changes and revisions of software projects
- stores the sources and changes in a data base called repository
- enables teams to work on software projects

Introduction about revision control and Git: <http://tom.preston-werner.com/2009/05/19/the-git-parable.html>

Documentation: <http://git-scm.com/documentation>

Tutorial: <http://schacon.github.com/git/gittutorial.html>

Pro Git: <http://git-scm.com/book>

# <span id="page-32-0"></span>*6.3 Terminal emulation*

For communicating with the MCU use a serial terminal emulation program like picocom (Minicom or CuteCom, ...).

Create a file called "run\_picocom.sh" in your lokal script directory and paste the following text into it: (xterm -geometry 40x50+0+0 -e 'picocom -b 115200 -d 8 -f n /dev/ttyACM0; bash' &)

*run\_picocom.sh*

To run terminal emulation call script. Adjust picocom parameters to needs if necessary. Device name "ttyACM0" refers to a STM32 VCP (Virtual Com Port) device.

**Hint:** Beware that permissions for using the ttyXXX device must exist. Get permission for /dev/ttyACM0 permanently by adding yourself to the dialout group. You will have to logout and then log back in before the group change is recognized.

# <span id="page-33-3"></span>**7 IDE**

An **I**ntegrated **D**evelopment **E**nvironments to handle all those tools described before may be:

installed and configured.

or

• build on our own by making scripts and by arranging terminal windows and favorite programs on the screen.

It is just a matter of taste and habit. Below see about how to install and configure a popular IDE.

# <span id="page-33-2"></span>*7.1 Eclipse*

Eclipse has lots of features, all previous mentioned packages can be integrated. After some familiarization the user interface will appear well-arranged and stable.

Writing and debugging C-code and simultaneously having a look at the assembler level and registers is possible, even the ability to set breakpoints at assembler level.

Other IDE's like Codeblocks , Codelite or Geany at the moment of implementation (january 2012) did not have all these abilities. KDevelop and Anjuta were not tested because the installation of a somewhat up to date system was not possible on Ubuntu with reasonable expense.

If debugging via a discrete frontend to GDB is an option, KDbg or DDD may also be a alternative in alliance with any of the above mentioned IDE's.

# <span id="page-33-1"></span>**7.1.1 Copy Template**

Duplicate the content of "~/22\_ARM-Firmware/0002\_Test\_Template" to "~/22\_ARM-Firmware/0002\_Test\_Eclipse\_Backup".

# <span id="page-33-0"></span>**7.1.2 Install**

For installing the IDE a Java Runtime Environment (JRE) has to exist on the system. **Only settings deviating from defaults are mentioned,** for install user privileges are sufficient.

One compressed files must be downloaded (filename given may be out of date):

• **Eclipse IDE for C/C++ Developers**, release for linux, version 3.7 (Indigo) or newer. Recommended version is 4.4.2 (Luna Service Release 2), compiling in IDE occurs much faster compared to previous versions. Package is available at: [http://www.eclipse.org/downloads/.](http://www.eclipse.org/downloads/)

First step  $\rightarrow$  install Eclipse IDE (from file):

- 1. Unzip file containing compressed Eclipse IDE to an empty directory and copy it's content to ~/eclipse.
- 2. Create a shortcut to "eclipse" or add program to the desktop-menu.
- 3. Start eclipse
- 4. Eclipse will ask for a working directory. Enter the directory you store your projects in, for example "~/22\_ARM-Firmware".

Second step  $\rightarrow$  install extension "C/C++ GDB Hardware Debugging":

- 5. Help → Install New Software → Available Software Sites → Set checkboxes at all sites shown  $\rightarrow$  OK
- 6. Set checkbox "Show only the latest versions..." and disable all other checkboxes
- 7. Enter "gdb hardware debugging" in field "type filter text", wait a while ...
- 8. Set checkbox "C/C++ GDB Hardware Debugging".
- 9. Confirm your choices, accept license agreement.
- 10. Re-start eclipse.

**Hint:** the eclipse IDE is very comfortable, highly configurable and can be expanded by installation of plugins. Using the IDE, we had no reason to expand the IDE with external tools, except one thing: the toolbar does not contain undo / redo buttons. These can be installed by copying a jar file (undoredo 1.0.2.jar) to the "dropin" directory inside the eclipse folder.

## <span id="page-34-2"></span>**7.1.3 Create project**

Create project for use with "make" inside the IDE.

- 1. Start eclipse
- 2. Select "Workbench" icon  $\rightarrow$  left mouse-click
- 3. Window → Open Perspective → Debug
- 4. File → New → Project → C/C++ → Makefile Project with Existing Code → Next
- 5. At "Project Name" enter "0002\_Test\_Template", at "Existing Code Location" click "Browse" and select "0002\_Test\_Template", at "Toolchain for Indexer Settings" select "none" → Finish

## <span id="page-34-1"></span>**7.1.4 Configure workspace**

Global settings concerning the workspace and all projects.

- 1. Window → Preferences → General → Workspace → set checkbox "Save automatically before build"  $\rightarrow$  Apply
- 2. Click on "Startup and Shutdown"  $\rightarrow$  disable checkbox "RSE UI"  $\rightarrow$  Apply  $\rightarrow$  OK
- 3. There exist lot of settings that may be useful. Enable text folding, tab-with, code style settings, code templates, colours, perspectives, spell checking, keys (shotcuts), template default values, code analysis… Collect some experience and use or ignore them.

## <span id="page-34-0"></span>**7.1.5 Configure project**

Make project settings for comfortable use of the IDE and import files.

First step (configure)

- 1. Project  $→$  clear checkbox at menu item "Build Automatically"
- 2. In the Project Explorer window make a single click on "0002\_Test\_Template"
- 3. Project → Properties →  $C/C++$  Build → Settings → set checkbox "Elf Parser" (no other checkboxes set)  $\rightarrow$  Apply  $\rightarrow$  OK

**Ignore second step if GNU toolchain (build and debug suite) was installed via the repository.** Second step (add path to compiler suite)

4. Project → Properties → C/C++ Build → Environment → Add → Name "PATH", Value "/opt/arm-2012.09/bin " (for path value see [4.3.2\)](#page-9-0)  $\rightarrow$  set checkbox "Add to all configurations"  $\rightarrow$  OK  $\rightarrow$  OK

Third step (make)

- 5. Project → Clean → Clean projects selected.. → set checkbox at "0002\_Test\_Template" → clear checkbox "Start a build immediately"  $\rightarrow$  OK
- 6. Project  $\rightarrow$  Build All
- 7. See result of the previous operation inside the "Console" window. A make should have happened.

## <span id="page-35-2"></span>**7.1.6 Configure external tools**

Input settings to start OpenOCD and a terminal window from within the IDE.

- 1. Run → External Tools → External Tools Configurations
- 2. Double click on "Program", some more input boxes will appear.
- 3. Set "Name:" to "OpenOCD".
- 4. Select "Main" tab, at input area "Location:" click on "Browse File System" and select path to OpenOCD (i.e. "/usr/local/bin/openocd").
- 5. At input area "Working Directory:" click on "Browse Workspace" select "0002 Test Template"  $\rightarrow$  OK
- 6. At input area "Arguments:" enter "-f openocd.cfg" (yes, the argument is NOT in quotes).
- 7. Select "Build" tab  $\rightarrow$  clear checkbox "Build before launch".
- 8. Select "Common" tab  $\rightarrow$  at input area "Display in favorites.." set checkbox "External Tools", at input area "Save as" select "Shared file:" and set to "/0002\_Test\_Template".
- 9. Double click on "Program", some more input boxes will appear.
- 10. Set "Name:" to "Terminal emulation".
- 11. Goto Tab Main
- 12. At input area "Location" click on "Browse File System" and select path to shell-script (i.e. "/home/userA/scripts/run\_picocom.sh").
- 13. Goto Tab Build → clear checkbox "Build before launch".
- 14. Goto Tab Common → at input area "Display in favourites.." set checkbox "External Tools" →  $Apply \rightarrow Close$

### <span id="page-35-1"></span>**7.1.7 Configure debugger**

The debugger inside the IDE needs some project specific settings. These settings also depend on the way OpenOCD is configured. See previous chapter about OpenOCD configuration for appropriate settings and the OpenOCD manual for pros and cons.

#### <span id="page-35-0"></span>*7.1.7.1 Hardware reset*

This is the **recommended** setting. It should be used when the reset signal of the MCU is available at the JTAG connector of the device in development (OpenOCD setting "reset\_config srst\_only") or the device is reset via JTAG commands (OpenOCD setting "reset\_config none"). The device is **reset via hardware signaling or "SYSRESETREQ" interrupt**.

When reset is done via hardware use following settings:

- 1. Window → Open Perspective → Debug
- 2. Run  $\rightarrow$  Debug Configurations
- 3. Double click on "GDB Hardware Debugging", some more input boxes will appear.
- 4. Select "Name:" → enter "**Debug**"
- 5. At "Project": click on "Browse" → select "0002\_Test\_Template"
- 6. At "C/C<sup>++</sup> Applikation:" click on "Search Project" → select "main.elf" → Apply
- 7. At bottom see text "Using GDB … Hardware Debugging Launcher.." click on "Select other...".
- 8. Set checkbox "Use configuration specific settings"
- 9. Select "**Legacy (Standard) GDB Hardware Debugging Launcher**" → OK
- 10. Set checkbox "Disable auto build"
- 11. Select the "Debugger" tab  $\rightarrow$  at "GDB Command:
	- when GNU toolchain was **installed via the repository**: input "**arm-none-eabi-gdb**";

#### when GNU toolchain was **not installed via the repository** → Browse and

set to "/opt/arm-2012.09/bin/arm-none-eabi-gdb" (for e.g Sourcery CodeBench);

- 12. set listbox "Command Set:" to "Standard"
- 13. At "Remote Target" set checkbox "Use remote target"
- 14. Set "JTAG Device:" to "Generic TCP/IP", set "Host name..:" to "localhost" and "Port number:" to "3333"  $\rightarrow$  Apply
- 15. Select the "Startup" tab
- 16. At "Initialization Commands" clear checkbox "Reset and Delay..:" and clear checkbox "Halt", in text box enter following line: *monitor reset init*
- 17. At "Run Commands:" in text box enter following line (optional, not recommended cause it always adds one more breakpoint when starting debug): *break main* → Apply
- 18. Select "Common" tab → at input area "Display in favorites.." set checkbox "Debug", at input area "Save as" select "Shared file:" and set to "/0002\_Test\_Template".

19. Apply

Note (install step 14.): when trying to set "JTAG Device:" to "OpenOCD (via pipe)" debugging was not possible, searching the web yielded no result. So this may be a topic for future improvements.

Duplicate debug configuration "Debug" by right click on this configuration and selecting "Duplicate".

- a) Select "Name:" → Enter "**Flash+Debug**"
- b) Select the "Startup" tab
- c) At "Initialization Commands" in text box delete content and enter following **4** lines: *monitor reset init* 
	- *monitor flash probe 0*

No EEPROM emulation: *monitor stm32f1x mass\_erase 0*

or EEPROM emulation (2 KB) on STM32F103RBT: *monitor flash erase\_sector 0 0 125* or EEPROM emulation (4 KB) on STM32F103RET: *monitor flash erase\_sector 0 0 253* (Hint: Using "erase sector" prevents erase of emulated EEPROM memory during flash erase.) *monitor flash write\_bank 0 main.bin 0*

d) Apply  $\rightarrow$  Close

Duplicate debug configuration "Flash+Debug" by right click on this configuration and selecting "Duplicate".

- a) Select "Name:" → Enter "**Unlock device**"
- b) Select the "Startup" tab
- c) At "Initialization Commands" in text box delete content and enter following **4** lines: *monitor reset halt monitor flash probe 0 monitor stm32f1x unlock 0 monitor reset halt*
- d) At section "Load Image and Symbols" remove checkbox at "Load image" and "Load symbols"
- <span id="page-36-0"></span>e) Apply  $\rightarrow$  Close

#### *7.1.7.2 Software reset*

This setting is **not recommended**. It should be used when the reset signal of the MCU is not available at the JTAG connector of the device in development and the "SYSRESETREQ" interrupt also is not used. The device is **reset via JTAG commands**.

When reset is done via JTAG commands replace steps 16. and c) in previous section:

- 16. At "Initialization Commands" clear checkbox "Reset and Delay..:" and clear checkbox "Halt", in text box enter following line: *monitor soft\_reset\_halt*
- c) At "Initialization Commands", in text box enter **4** lines: Instead of *monitor reset init* enter line *monitor soft\_reset\_halt*  The other 3 lines remain the same as above.

## <span id="page-37-0"></span>**7.1.8 Configure Make Target Window**

Handling the make process is controlled by use of a Make Target window.

- 1. Window → Open Perspective →  $C/C++$
- 2. Window  $\rightarrow$  Show View  $\rightarrow$  Make Target
- 3. Inside "Make Target", single click on the "Hide Empty Folders" icon till "0002\_Test\_Template" is visible
- 4. Make a click on "0002\_Test\_Template", but do not expand it
- 5. Make a click on the "New Make Target" icon
- 6. Disable ckeckbox "Same as the target name"
- 7. Disable checkbox "Use builder settings"
- 8. Target name → enter "\***Debug (opt:libs+,src-)**"
- 9. Hint: "Make target" input box stays empty
- 10. Build command → enter "**make OptLIB=3 OptSRC=0 all tshow**" → OK
- 11. Make a click on the expand triangle left to "0002\_Test\_Template"
- 12. Make a click on the "Hide Empty Folders" icon
- 13. Make a click on "0002\_Test\_Template", but do not expand it
- 14. Make a click on the "New Make Target" icon
- 15. Disable ckeckbox "Same as the target name"
- 16. Disable checkbox "Use builder settings"
- 17. Target name → enter "**Debug (opt:libs-,src-)**"
- 18. Hint: "Make target" input box stays empty
- 19. Build command → enter "**make OptLIB=0 OptSRC=0 all tshow**" → OK
- 20. Make a click on the "New Make Target" icon
- 21. Disable ckeckbox "Same as the target name"
- 22. Disable checkbox "Use builder settings"
- 23. Target name → enter "**make all --> Debug (full optimize)**"
- 24. Hint: "Make target" input box stays empty
- 25. Build command → enter "**Debug (opt:libs+,src+)**" → OK
- 26. Make a click on the "New Make Target" icon
- 27. Disable ckeckbox "Same as the target name"
- 28. Disable checkbox "Use builder settings"
- 29. Target name → enter "**Release (opt:libs+,src+,ReadOutProtected)**"
- 30. Hint: "Make target" input box stays empty
- 31. Build command → enter "**make OptLIB=3 OptSRC=4 all tshow**" → OK
- 32. Make a click on the "New Make Target" icon
- 33. Disable ckeckbox "Same as the target name"
- 34. Disable checkbox "Use builder settings"
- 35. Target name → enter "**Clean**"
- 36. Hint: "Make target" input box stays empty
- 37. Build command → enter "**make clean**" → OK

### <span id="page-38-2"></span>**7.1.9 Code analysis setup**

Eclipse implements code analysis during creation of the sources, so errors may be shown before compile time. This is a nice feature but it requires some version dependent setup or throws lots of errors  $\ldots \rightarrow$  do following setup and see the errors fade away or just disable code analysis completely.

#### **Indigo 3.7 32-Bit**

- 1. Window → Preferences → C/C++ → Code Analysis → Restore Defaults → Apply → disable checkboxes at "Symbol is not resolved" and "Type cannot be resolved"  $\rightarrow$  Apply
- 2. Indexer  $\rightarrow$  Restore Defaults  $\rightarrow$  Apply  $\rightarrow$  OK
- 3. Project → Properties → C/C++ General → Paths and Symbols → Restore Defaults → Apply  $\rightarrow$  OK

#### **Juno 4.2 32-Bit and Luna 4.4 32-Bit/64-Bit**

- 1. Window → Preferences → C/C++ → Code Analysis → Restore Defaults → Apply
- 2. Indexer  $\rightarrow$  Restore Defaults  $\rightarrow$  Apply  $\rightarrow$  OK
- 3. Project → Properties → C/C++ General → Paths and Symbols → Restore Defaults → Apply
- 4. Preprocessor Include Paths, Macros etc.  $\rightarrow$  Restore Defaults  $\rightarrow$  Yes  $\rightarrow$  Apply  $\rightarrow$  Providers  $\rightarrow$ enable checkboxes of: "CDT User Settings Entries", "CDT Managed Build Settings Entries" and "CDT GCC Built-in Compiler Settings", disable checkboxes of all others, sort in following order (top to down): "**CDT User Settings Entries**", "**CDT Managed Build Settings Entries**", "**CDT GCC Built-in Compiler Settings**" → Apply → OK
- 5. Paths and Symbols  $\rightarrow$  Restore Defaults  $\rightarrow$  Apply  $\rightarrow$  Yes  $\rightarrow$  Symbols  $\rightarrow$  GNU C  $\rightarrow$  Add  $\rightarrow$ Name: **uint8 t**, Value: u8, enable checkbox "Add to all configurations" → OK → Add → Name: **uint16\_t**, Value: u16, enable checkbox "Add to all configurations" → OK → Add → Name: **uint32\_t**, Value: u32, enable checkbox "Add to all configurations" → OK → Apply →  $Yes \rightarrow OK$

**When switching between different versions of eclipse, sharing the same workspace, these settings may be overwritten and lots of errors are thrown again … Solution: re-enter the setup or do not use different versions.**

#### <span id="page-38-1"></span>**7.1.10 Setup Perspectives**

Allocate all components the way you want and the way scree-size allows on the screen. Do this for the  $C/C++$  and the Debug perspective. Do not miss to save the perspectives (and a backup too).

### **7.1.11 First debug steps**

- <span id="page-38-0"></span>1. Switch to the C/C++ perspective
- 2. Open file main.c
- 3. Set breakpoint at line 34 and line 39
- 4. Make Target window  $\rightarrow$  double click "Clean"
- 5. Make Target window → double click "\*Debug (opt:libs+,src-)"
- 6. Switch to the Debug perspective
- 7. Run → External Tools → OpenOCD (or click on icon)
- 8. Click on arrow near icon Debug (the bug)  $\rightarrow$  select "Flash+Debug"
- 9. Press F8  $\rightarrow$  Press F8  $\rightarrow$  ... (stepping through the code, the green LED should toggle)

## <span id="page-39-2"></span>**7.1.12 Eclipse setup files**

During setup eclipse made made some hidden additions to the workspace:

- 1. a directory named ".metadata" located at the root of the workspace
- 2. an XML document named ".cproject" located at the root of the project directory
- 3. an XML document named ".project" located at the root of the project directory
- 4. some XML documents named \*.launch located at the root of the project directory, containing GDB hardware debugging and OpenOCD setup

### <span id="page-39-1"></span>**7.1.13 Clone project**

Once you have created a functional setup you may want to create other projects without worrying about workspace and project settings. Just use your favorite project as a template, erase all or some oft the contained code and fill it with your new code. Clone the project with some clicks:

- 1. Switch to the  $C/C++$  perspective
- 2. Go to the Project Explorer window
- 3. Right click on the project you want to use as a template e.g. "0002\_Test\_Template"  $\rightarrow$  Open Project
- 4. Right click on the project again  $\rightarrow$  Copy
- 5. Right click on the project once more  $\rightarrow$  Paste  $\rightarrow$  at "Project name:" insert the new projects name (must not contain spaces) e.g. "AbCd"  $\rightarrow$  OK
- 6. Right click on the project you used as a template  $→$  Close Project

The template project now is closed and "AbCd" project is opened. But it won't work, cause the setup files in the "AbCd" project still include the templates project name.

- 7. Go to the Project Explorer window
- 8. Make a click on project "AbCd"
- 9. In the program menue select "Search"  $\rightarrow$  File  $\rightarrow$  File Search
- 10. At "Containing text:" input the template projects name e.g. "0002 Test Template"  $\rightarrow$  at "File name patterns.." input "\*" → enable checkbox "Case sensitive → at "Scope" select "Workspace"  $\rightarrow$  Replace  $\rightarrow$  With: "AbCd"  $\rightarrow$  Preview  $\rightarrow$  check if automatic selections are fine (only files ".cproject and \*.launch of project "AbCd" should be concerned)  $\rightarrow$  OK
- 11. Right click on the project "AbCd"  $\rightarrow$  Close Project
- 12. Right click on the project "AbCd"  $\rightarrow$  OpenClose Project
- 13. Delete backup directory, "~/22\_ARM-Firmware/0002\_Test\_Eclipse\_Backup"
- 14. **Hint:** its about time to make a backup

Modify file "main.c" and include every feature in *your* project – based upon the template project, with everything already in place.

### <span id="page-39-0"></span>**7.1.14 Hints**

There exists a lot of documentation and hints about Eclipse – and it seems to be necessary. This chapter intends to contain useful know-how about first and standard steps.

Debuggen mit GDB (Gnu DeBugger) unter Eclipse : <http://homepages.thm.de/~bbdw58/anleit/debuggen.pdf>

Dokumentieren mit Eclipse und Doxygen: <http://homepages.thm.de/~bbdw58/anleit/doxygen.pdf>

EGit/User Guide: [http://wiki.eclipse.org/EGit/User\\_Guide](http://wiki.eclipse.org/EGit/User_Guide)

Git with Eclipse (EGit) - Tutorial <http://www.vogella.de/articles/EGit/article.html>

# <span id="page-40-4"></span>**8 Target device type setup**

Adapting an MCU type with different memory layout (e.g. STM32F103RBT  $\rightarrow$  STM32F103RET) to the toolchain requires several steps:

- 1. Uncomment the line specifying the device type in file /libs/STM32F10x\_StdPeriph\_Lib\_V3.6.1/Libraries/CMSIS/Device/ST/STM32F10x/Include/stm32f10x.h according to the target STM32 device (e.g. MD or HD) used in the application. A high density device for example needs the definition: "#define STM32F10X\_HD".
- 2. In "Makefile.common" set TypeOfMCU accordingly to step 1.
- 3. In file "linker.ld" adapt the lines specifying RAM, FLASH and EEMUL to target.
- 4. In file "openocd.cfg" adapt WORKAREASIZE to target.
- 5. Configure eclipse debugger to correct chip or page erase behavior, see ["7.1.7](#page-35-1) [Configure](#page-35-1)  [debugger"](#page-35-1).

# <span id="page-40-3"></span>**9 Bugs and Workarounds**

# <span id="page-40-2"></span>*9.1 GCC toolchain*

Bug in Newlib C Library  $(1.18.0\text{-}sg++)$  (stdlib.h) included in "Sourcery CodeBench Lite" – when including function "strtoull" in program code, communication via USART switches to baudrate x 4, sometimes HardFault\_Handler interrupt occurs. Function "strtoul" seems to be not affected. Workaround:

1. Do not use corrupted functions from Newlib C Library or do not use this lib at all.

The same effect occurs when adding following content to the source code:

*long long test1 = 10, test2 = 4, test3;*

*test3 = test1 / test2;*

As soon as the code "division of a long long variable" exists inside the program (no matter where), the USART behaves strange. Maybe the above mentioned function "strtoull" contains a 64-bit division too. The manual "Using the GNU Compiler Collection, chapter 6.9" tells that long long divisions are open coded and are available only on machines 'providing special support'. Workaround:

#### **1. do not use long long division.**

It would be just of interest how the code of the division can alter the program in a way that:

+ everything still works and debug functionality is fine

+ even the result of the long long division is OK

- the baudrate changes to baudrate x 4 (which is defined by the content of a CPU-register, not by the translated code itself)

# <span id="page-40-1"></span>*9.2 IDE-eclipse*

# <span id="page-40-0"></span>**9.2.1 Juno release**

Juno Service Release 2 (4.2.2) behaves somewhat "sticky" when editing and produces "ticks" via the audio output when entering characters, CR or backspace (?!).

Indigo Service Release 2 (3.7.2) behaves fine and fast and does not show these effects.

# <span id="page-41-6"></span>*9.3 OpenOCD*

#### <span id="page-41-5"></span>**9.3.1 STM32F103RET**

Supply for STM32F103RET was implemented using OpenOCD version 0.5.0. "Flash+Debug" did not work correctly (Target request failed: …) when compiling was done without optimization and code size was > 128KB  $\rightarrow$  Chip erase and download worked but debug did not start. "Debug" worked correctly. Updating to OpenOCD 0.6.1 solved the problem.

#### <span id="page-41-4"></span>**9.3.2 Single step failure**

On OpenOCD version 0.6.1 when reaching a breakpoint, instantly continuing debugging with single steps on some breakpoints failed. Instead of single stepping a resume till the next breakpoint occurred. When the breakpoint was disabled before single-stepping, single stepping behaved normally. Updating to OpenOCD 0.8.0 solved the problem.

### <span id="page-41-3"></span>*9.4 MCU*

#### <span id="page-41-2"></span>**9.4.1 I2C peripheral**

I2Cx configuration and use is somewhat tricky, cause:

- 1. I2C interface of STM32F10xxx has some severe bugs and sometimes tends to hang, see errata sheet.
	- Supervision of the I2C interface by software watchdog is indispensable
	- To leave hanging state a reconfiguration of the interface is mandatory
	- I2C analog filter may provide wrong value
	- The errata sheet and the associated sample program itself consists severe errors
- 2. I2C peripheral device may hang and freeze the SDA line low for infinity (or till power loss)
	- Supervision of the I2C peripheral device by software watchdog is indispensable
	- Toggle the SCL line in GPIO mode during configuration to unfreeze the SDA line is mandatory
- 3. Almost the whole I2C functionality and it's configuration must run in interrupt mode in order to not slow down the system by use of wait or while() loops.

Proper functionality of the I2C interface can be achieved by implementing a state machine for I2C configuration and watchdogs monitoring the functionality.

# <span id="page-41-1"></span>**10 To do's**

- Make files should be improved. Changes in header files do not lead to an automatic recompilation of the c-files including the headers.
- Keep this document up to date

# <span id="page-41-0"></span>**11 Credits and Reference**

(1) How-to by Johan Simonsson: <http://fun-tech.se/stm32/index.php>

(2) How-to by Geoffrey McRae (unfortunately this page is not on-line any more): <http://stm32.spacevs.com/index.php>

# <span id="page-42-2"></span>**12 Revision history**

Document revision history:

<span id="page-42-1"></span><span id="page-42-0"></span>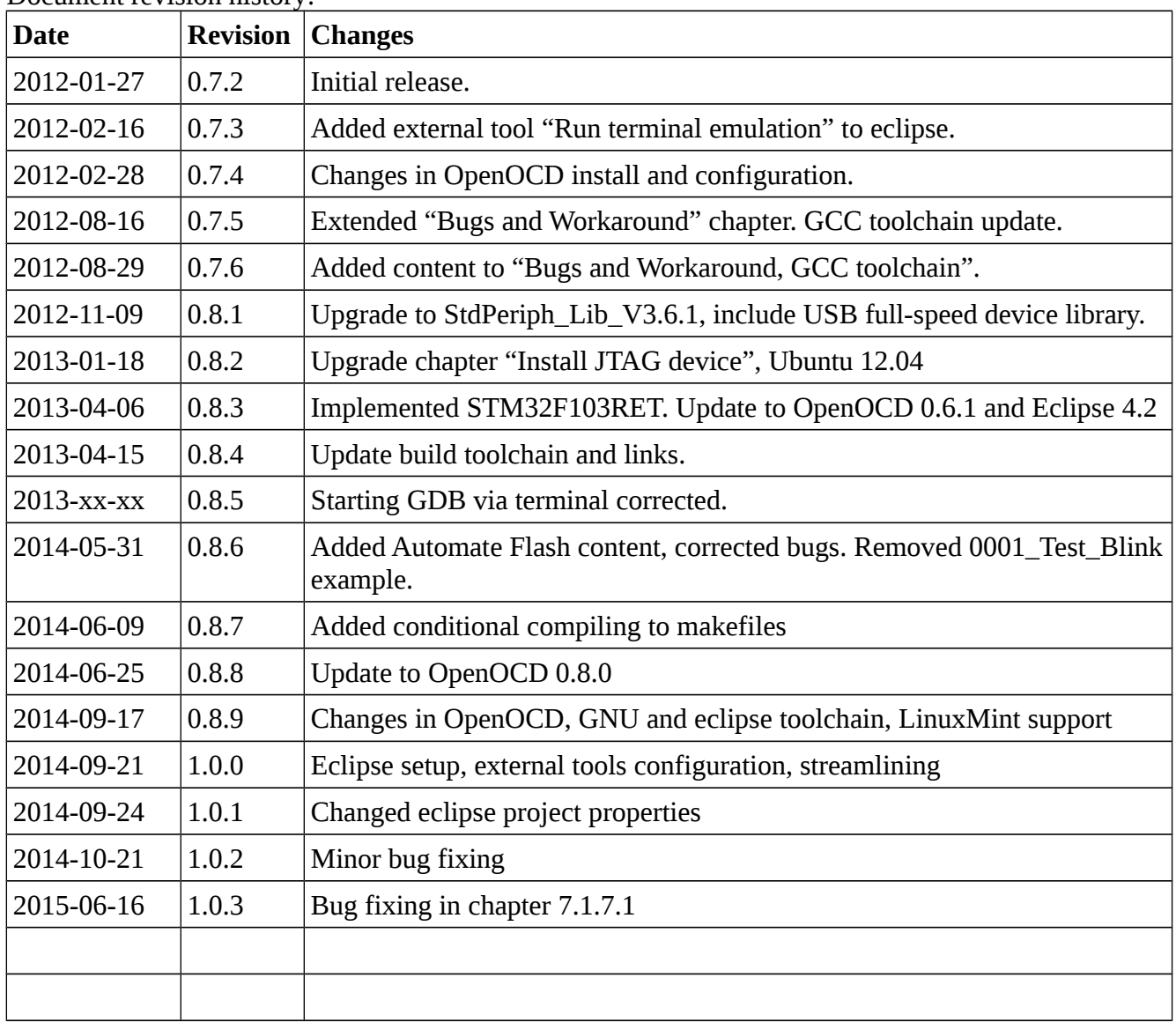

# <span id="page-43-4"></span>**13 Appendix**

# <span id="page-43-3"></span>*13.1 Cortex-M3*

Collection of Cortex-M3 related documents.

# <span id="page-43-2"></span>**13.1.1 Intro's**

The Insider's Guide To The STM32 ARM Based Microcontroller <http://www.hitex.com/fileadmin/pdf/insiders-guides/stm32/isg-stm32-v18d-scr.pdf>

Getting started with STM32F10xxx hardware development – AN2586 [http://www.st.com/st-web-ui/static/active/en/resource/technical/document/application\\_note/CD00164185.pdf](http://www.st.com/st-web-ui/static/active/en/resource/technical/document/application_note/CD00164185.pdf)

Discovering the STM32 Microcontroller , Geoffrey Brown <http://homes.soic.indiana.edu/geobrown/index.cgi/teaching> <http://www.cs.indiana.edu/~geobrown/book.pdf>

# <span id="page-43-1"></span>**13.1.2 Architecture**

Cortex-M3 Technical Reference Manual [http://infocenter.arm.com/help/topic/com.arm.doc.ddi0337i/DDI0337I\\_cortexm3\\_r2p1\\_trm.pdf](http://infocenter.arm.com/help/topic/com.arm.doc.ddi0337i/DDI0337I_cortexm3_r2p1_trm.pdf)

ARMv7-M Architecture Reference Manual <http://infocenter.arm.com/help/index.jsp?topic=/com.arm.doc.ddi0403c/index.html>

Errata: Cortex-M3/Cortex-M3 with ETM (AT420/AT425) <http://infocenter.arm.com/help/topic/com.arm.doc.eat0420d/Cortex-M3-Errata-r2p1-v3.pdf>

Cortex-M System Design Kit Technical Reference Manual [http://infocenter.arm.com/help/topic/com.arm.doc.ddi0479b/DDI0479B\\_cortex\\_m\\_system\\_design\\_kit\\_r0p0\\_trm.pdf](http://infocenter.arm.com/help/topic/com.arm.doc.ddi0479b/DDI0479B_cortex_m_system_design_kit_r0p0_trm.pdf)

AN179 - Cortex-M3 Embedded Software Development <http://infocenter.arm.com/help/topic/com.arm.doc.dai0179b/AppsNote179.pdf>

# <span id="page-43-0"></span>**13.1.3 MCU**

Datasheet STM32F103RB - DS5319 <http://www.st.com/st-web-ui/static/active/en/resource/technical/document/datasheet/CD00161566.pdf>

Errata sheet STM32F103x8/B medium-density device limitations - ES096 [http://www.st.com/st-web-ui/static/active/en/resource/technical/document/errata\\_sheet/CD00190234.pdf](http://www.st.com/st-web-ui/static/active/en/resource/technical/document/errata_sheet/CD00190234.pdf)

Datasheet STM32F103RE - DS5792 <http://www.st.com/st-web-ui/static/active/en/resource/technical/document/datasheet/CD00191185.pdf>

Errata sheet STM32F103xC/D/E high-density device limitations - ES0104 [http://www.st.com/st-web-ui/static/active/en/resource/technical/document/errata\\_sheet/CD00197763.pdf](http://www.st.com/st-web-ui/static/active/en/resource/technical/document/errata_sheet/CD00197763.pdf)

Reference manual STM32F103xx advanced ARM-based 32-bit MCU - RM0008 [http://www.st.com/st-web-ui/static/active/en/resource/technical/document/reference\\_manual/CD00171190.pdf](http://www.st.com/st-web-ui/static/active/en/resource/technical/document/reference_manual/CD00171190.pdf)

Cortex-M3 programming manual - PM0056 [http://www.st.com/st-web-ui/static/active/en/resource/technical/document/programming\\_manual/CD00228163.pdf](http://www.st.com/st-web-ui/static/active/en/resource/technical/document/programming_manual/CD00228163.pdf)

STM32F10xxx Flash memory microcontrollers programming manual - PM0075 [http://www.st.com/st-web-ui/static/active/en/resource/technical/document/programming\\_manual/CD00283419.pdf](http://www.st.com/st-web-ui/static/active/en/resource/technical/document/programming_manual/CD00283419.pdf)

#### AN2594 - EEPROM emulation

[http://www.st.com/st-web-ui/static/active/en/resource/technical/document/application\\_note/CD00165693.pdf](http://www.st.com/st-web-ui/static/active/en/resource/technical/document/application_note/CD00165693.pdf) [http://www.st.com/st-web-ui/static/active/en/st\\_prod\\_software\\_internet/resource/technical/software/firmware/stsw-stm32010.zip](http://www.st.com/st-web-ui/static/active/en/st_prod_software_internet/resource/technical/software/firmware/stsw-stm32010.zip)

AN2824 – I2C optimized examples

[http://www.st.com/st-web-ui/static/active/en/resource/technical/document/application\\_note/CD00209826.pdf](http://www.st.com/st-web-ui/static/active/en/resource/technical/document/application_note/CD00209826.pdf) [http://www.st.com/st-web-ui/static/active/en/st\\_prod\\_software\\_internet/resource/technical/software/firmware/stsw-stm32020.zip](http://www.st.com/st-web-ui/static/active/en/st_prod_software_internet/resource/technical/software/firmware/stsw-stm32020.zip)

UM0424 - STM32 USB-FS-Device development kit [http://www.st.com/st-web-ui/static/active/en/resource/technical/document/user\\_manual/CD00158241.pdf?s\\_searchtype=keyword](http://www.st.com/st-web-ui/static/active/en/resource/technical/document/user_manual/CD00158241.pdf?s_searchtype=keyword)

STM32 Virtual COM Port Driver – STSW-STM32102 <http://www.st.com/web/en/catalog/tools/PF257938>

Windows only, not needed when MCU is connected to a GNU-Linux host.

### <span id="page-44-0"></span>*13.2 Links*

Coding Style - how the boss likes the C code in the kernel to look <http://www.kernel.org/doc/Documentation/CodingStyle>

Eclipse example project for ST STM32F103RB – blinking LED, simplified printf\_() function [http://www.freddiechopin.info](http://www.freddiechopin.info/)

Q&A for professional and enthusiast programmers <http://stackoverflow.com/>

www.mikrocontroller.net [http://www.mikrocontroller.net/articles/STM32F10x\\_Standard\\_Peripherals\\_Library](http://www.mikrocontroller.net/articles/STM32F10x_Standard_Peripherals_Library) <http://www.mikrocontroller.net/articles/STM32>

About OpenOCD <http://elk.informatik.fh-augsburg.de/pub/epjournal-1/oocd.html>

STM32LAB <http://elk.informatik.fh-augsburg.de/hhweb/labor/arm/stm32lab>

embedded projects GmbH - embedded journal, tools & shop <http://shop.embedded-projects.net/>

The Open Development Environment for embedded application (ODeV) <http://www.stf12.org/developers/Home.html>